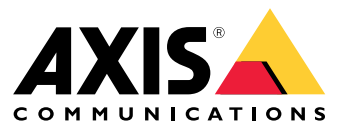

Podręcznik użytkownika

# Spis treści

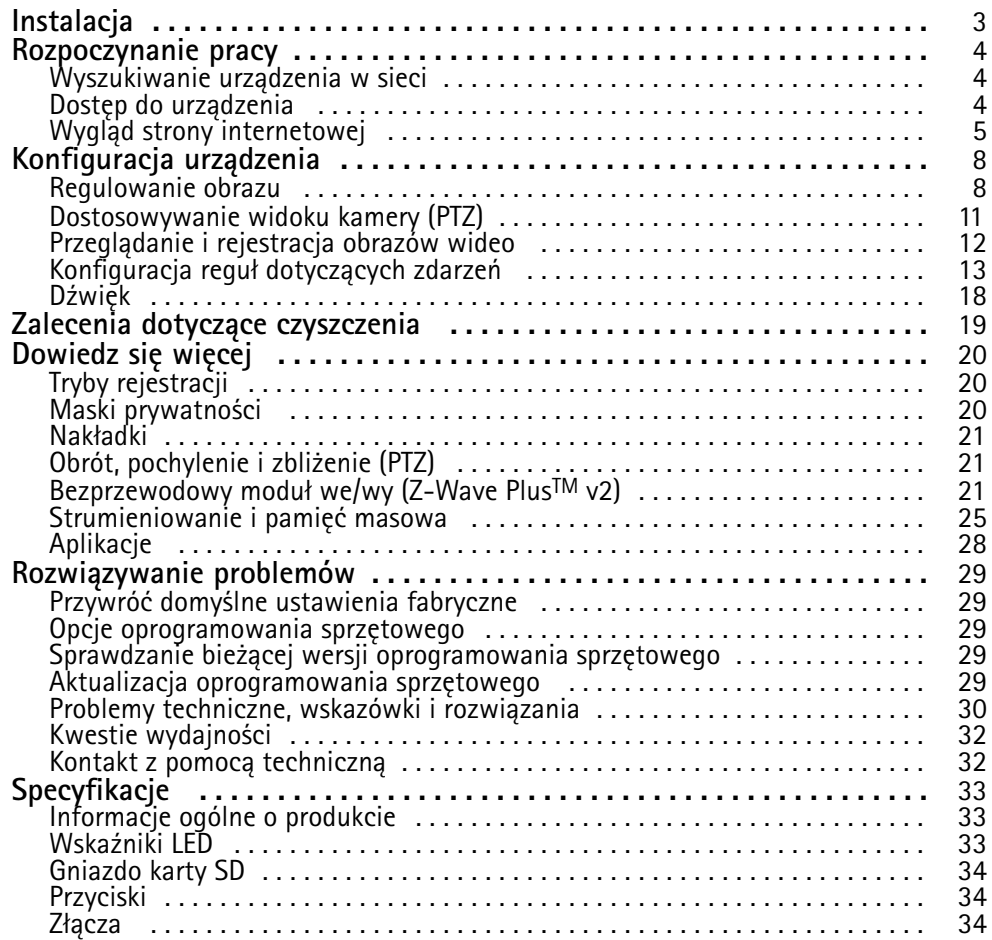

# <span id="page-2-0"></span>Instalacja

# Instalacja

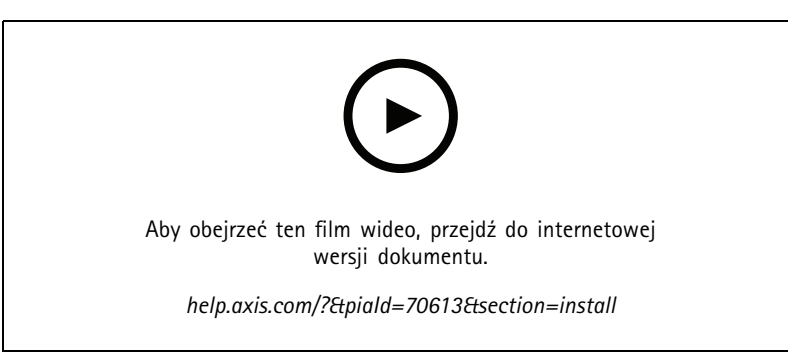

*Instalowanie urządzenia*

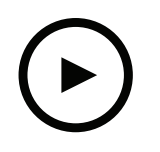

Aby obejrzeć ten film wideo, przejdź do internetowej wersji dokumentu.

*help.axis.com/?&piaId=70613&section=install*

*Instalowanie urządzenia <sup>z</sup> uchwytem sufitowym*

# <span id="page-3-0"></span>Rozpoczynanie pracy

# Rozpoczynanie pracy

## **Wyszukiwanie urządzenia <sup>w</sup> sieci**

Aby znaleźć urządzenia Axis <sup>w</sup> sieci i przydzielić im adresy IP <sup>w</sup> systemie Windows®, użyj narzędzia AXIS IP Utility lub AXIS Device Manager. Obie aplikacje są darmowe i można je pobrać ze strony *[axis.com/support](https://www.axis.com/support)*.

Więcej informacji na temat wykrywania i przypisywania adresów IP znajduje się <sup>w</sup> dokumencie *Jak przypisać adres IP i uzyskać dostęp do [urządzenia](https://help.axis.com/access-your-device)*.

## **Obsługiwane przeglądarki**

Urządzenie obsługuje następujące przeglądarki:

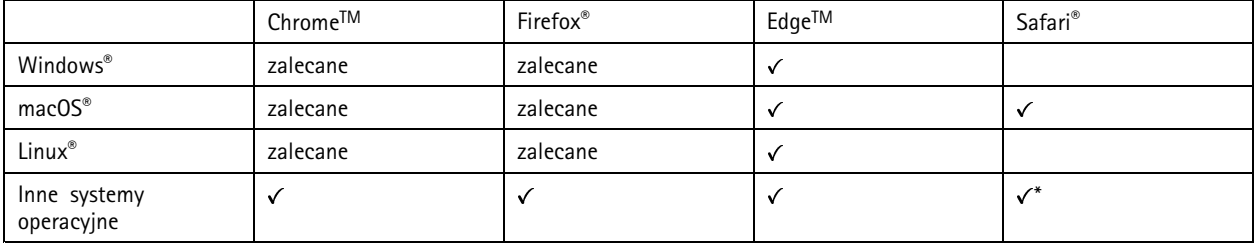

*\*Aby korzystać <sup>z</sup> interfejsu sieci Web AXIS OS <sup>w</sup> systemie iOS 15 lub iPadOS 15, przejdź do menu Ustawienia Ustawienia> Safari <sup>&</sup>gt; Zaawansowane Zaawansowane <sup>&</sup>gt; Funkcje eksperymentalne eksperymentalnei wyłącz NSURLSession Websocket.*

Więcej informacji na temat zalecanych przeglądarek można znaleźć na stronie *AXIS OS [Portal](https://help.axis.com/axis-os#browser-support)*.

## **Dostęp do urządzenia**

1. Otwórz przeglądarkę i wprowadź adres IP lub nazwę hosta urządzenia Axis.

Jeśli nie znasz adresu IP, użyj narzędzia AXIS IP Utility lub AXIS Device Manager, aby zlokalizować urządzenie <sup>w</sup> sieci.

- 2. Wprowadź nazwę użytkownika oraz hasło. Jeżeli uzyskujesz dostęp do urządzenia po raz pierwszy, musisz ustawić hasło root. Patrz *Ustawianie nowego hasła do konta root na stronie 4* .
- 3. W przeglądarce zostanie otwarta strona podglądu na żywo urządzenia.

### **Sprawdzanie braku zmian <sup>w</sup> oprogramowaniu sprzętowym**

Aby upewnić się, że <sup>w</sup> urządzeniu zainstalowano oryginalne oprogramowanie sprzętowe Axis lub aby odzyskać kontrolę nad urządzeniem <sup>w</sup> razie ataku:

1. Przywróć domyślne ustawienia fabryczne. Patrz *Przywróć domyślne ustawienia [fabryczne](#page-28-0) na stronie [29](#page-28-0)*.

Po zresetowaniu opcja bezpiecznego uruchamiania gwarantuje bezpieczeństwo urządzenia.

2. Skonfiguruj i zainstaluj urządzenie.

## **Ustawianie nowego hasła do konta root**

#### Ważne

Domyślna nazwa użytkownika dla administratora to **root**. Wprzypadku utraty hasła użytkownika root należy zresetować urządzenie do domyślnych ustawień fabrycznych. Patrz *Przywróć domyślne ustawienia [fabryczne](#page-28-0) na stronie [29](#page-28-0)*

# <span id="page-4-0"></span>Rozpoczynanie pracy

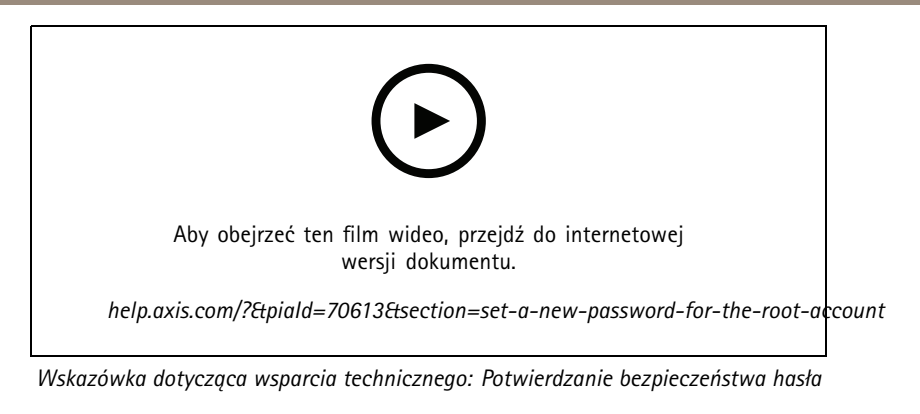

- 1. Wprowadź hasło. Postępuj zgodnie <sup>z</sup> instrukcjami dotyczącymi bezpieczeństwa haseł. Patrz *Bezpieczne hasła na stronie 5* .
- 2. Wprowadź ponownie hasło, aby sprawdzić, czy jest ono poprawnie zapisane.
- 3. Kliknij przycisk **Create login (Utwórz login)**. Hasło zostanie skonfigurowane.

## **Bezpieczne hasła**

### Ważne

Urządzenia Axis wysyłają wstępnie ustawione hasło przez sieć jako zwykły tekst. Aby chronić urządzenie po pierwszym zalogowaniu, skonfiguruj bezpieczne i szyfrowane połączenie HTTPS, <sup>a</sup> następnie zmień hasło.

Hasło urządzenia stanowi podstawową ochronę danych i usług. Urządzenia Axis nie narzucają zasad haseł, ponieważ mogą być one używane <sup>w</sup> różnych typach instalacji.

Aby chronić dane, zalecamy:

- Używanie haseł <sup>o</sup> długości co najmniej ośmiu znaków, najlepiej utworzonych automatycznym generatorem haseł.
- Nieujawnianie haseł.
- Regularną zmianę haseł co najmniej raz na rok.

Rozpoczynanie pracy

# **Wygląd strony internetowej**

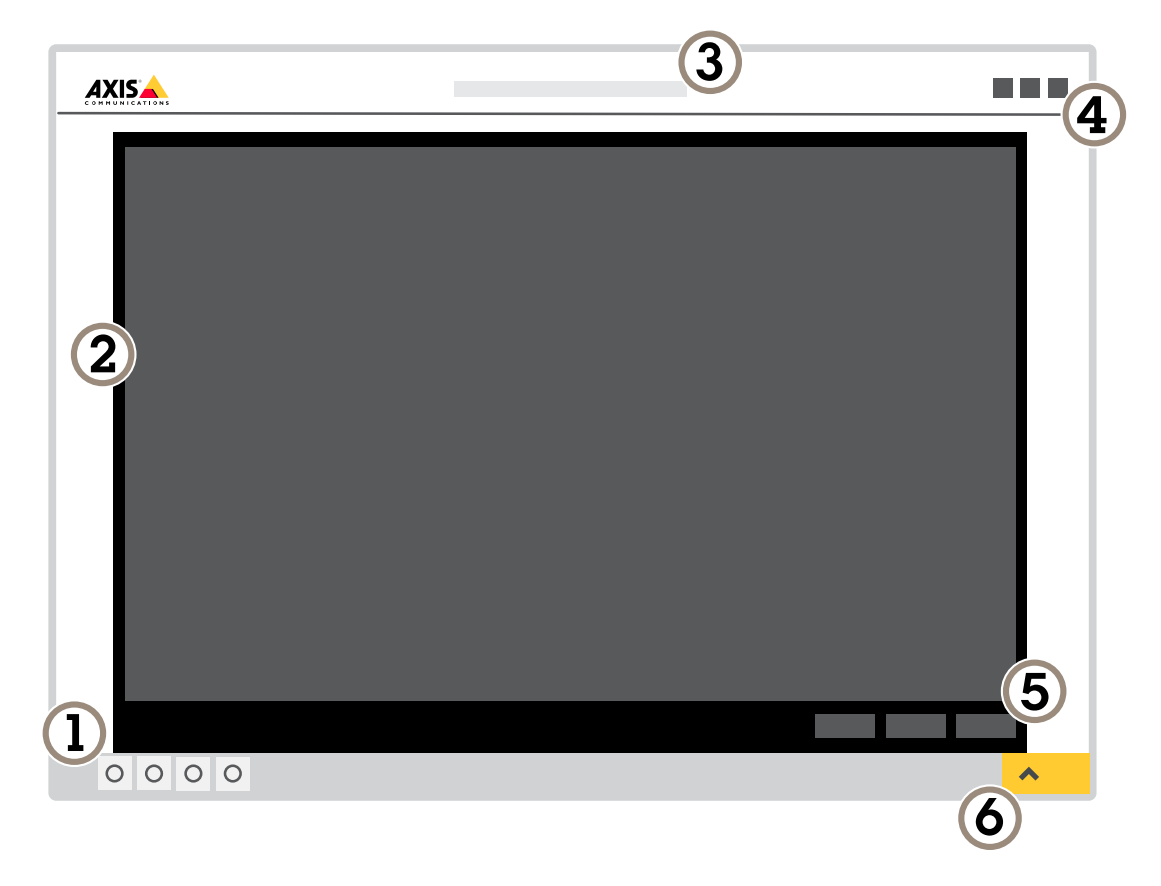

- *1 Pasek sterowania podglądem na żywo*
- *2 Podgląd na żywo*
- *3 Nazwa produktu*
- *<sup>4</sup> Informacje <sup>o</sup> użytkownikach, motywy kolorów i pomoc*
- *5 Pasek sterowania obrazem wideo*
- *6 Przełączanie ustawień*

# Rozpoczynanie pracy

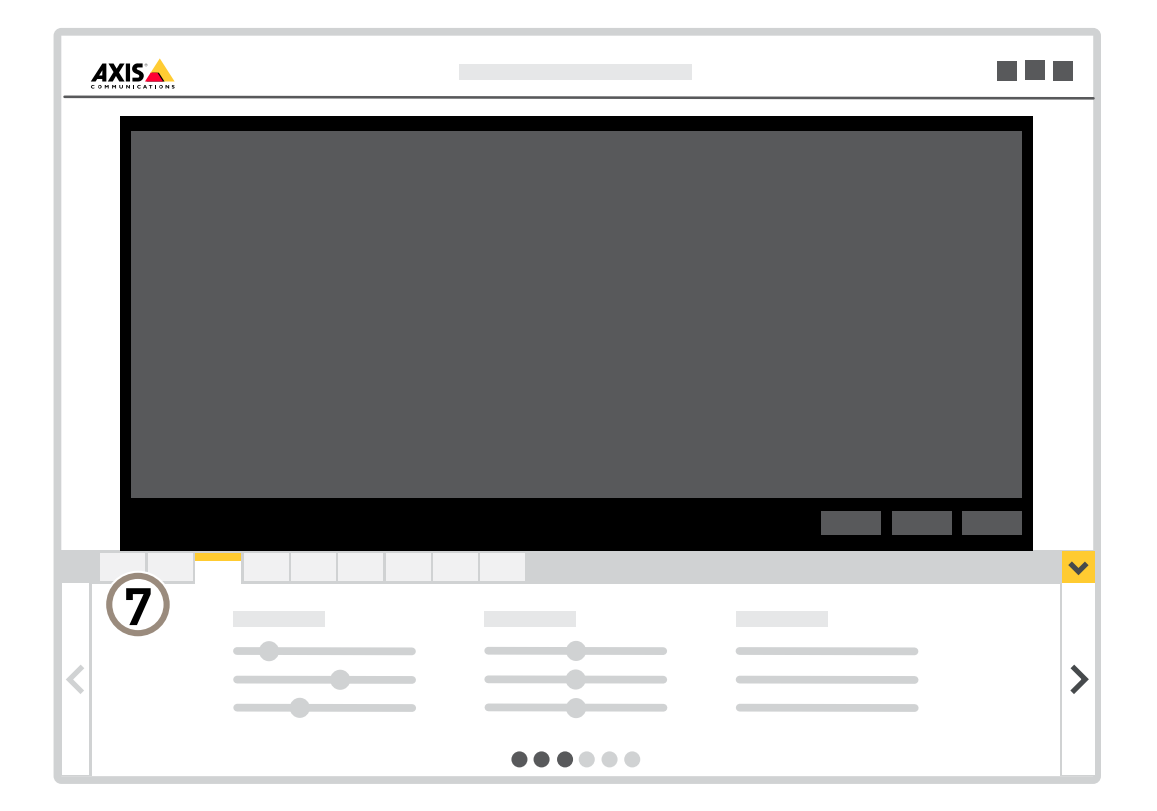

*7 Karty ustawień*

# <span id="page-7-0"></span>Konfiguracja urządzenia

# Konfiguracja urządzenia

## **Regulowanie obrazu**

W tej części znajdują się instrukcje dotyczące konfigurowania urządzenia. Aby dowiedzieć się więcej na temat działania niektórych funkcji, przejdź do *[Dowiedz](#page-19-0) się więcej na stronie [20](#page-19-0)*.

## **Wybór trybu ekspozycji**

Kamera ma różne opcje trybów ekspozycji, które dostosowują aperturę, prędkość migawki oraz wzmocnienie, przez co zwiększają jakość obrazu <sup>w</sup> określonych scenach. Przejdź do menu **Settings <sup>&</sup>gt; Image <sup>&</sup>gt; Exposure (Ustawienia <sup>&</sup>gt; Obraz <sup>&</sup>gt; Ekspozycja)** i wybierz tryb ekspozycji:

- W przypadku większości przypadków użycia należy wybrać opcję **Automatic (Automatyczna)**.
- • W przypadku środowisk <sup>z</sup> niektórymi rodzajami sztucznego oświetlenia, na przykład jarzeniowego, wybierz opcję **Flicker-free (Bez migotania)**.

Wybierz taką samą częstotliwość, jaką ma linia zasilania.

• W przypadku środowisk <sup>z</sup> niektórymi rodzajami sztucznego oświetlenia i jasnym oświetleniem, na przykład na zewnątrz pomieszczeń <sup>z</sup> oświetleniem jarzeniowym <sup>w</sup> nocy i światłem słonecznym <sup>w</sup> dzień, wybierz opcję **Flicker-reduced (Zmniejszone migotanie)**.

Wybierz taką samą częstotliwość, jaką ma linia zasilania.

•Opcja **Hold current (Zachowaj bieżące)** blokuje bieżące ustawienia ekspozycji.

### **Korzystanie <sup>z</sup> oświetlenia <sup>w</sup> podczerwieni <sup>w</sup> warunkach słabego oświetlenia (tryb nocny)**

Kamera <sup>w</sup> ciągu dnia rejestruje kolorowe obrazy, korzystając ze światła dziennego. Ponieważ światło dzienne nie jest dostępne cały czas, można ustawić kamerę tak, by automatycznie przełączała się <sup>w</sup> tryb nocny, wktórym używa światła otoczenia oraz podczerwieni (czarno-biały obraz). Ponieważ kamera wykorzystuje więcej dostępnego światła, może dostarczać bardziej szczegółowe i jaśniejsze obrazy.

1. Przejdź do Settings > Image > Day and night (Ustawienia > Obraz > Dzień i noc) i upewnij się, że w opcji IR cut filter **(Filtr odcinający promieniowanie podczerwone)** ustawiono wartość **Auto (Automatycznie)**.

### **Redukcja szumu <sup>w</sup> warunkach słabego oświetlenia**

Aby zmniejszyć szum <sup>w</sup> warunkach słabego oświetlenia, można dostosować jedno lub więcej następujących ustawień:

- Regulacja stosunku rozmycia ruchu do szumu. Przejdź do menu **Settings <sup>&</sup>gt; Image <sup>&</sup>gt; Exposure (Ustawienia <sup>&</sup>gt; Obraz <sup>&</sup>gt; Ekspozycja)** i przesuń suwak **Blur-noise trade-off (Stosunek rozmycia do szumu) na Low noise (niski poziom szumu)**.
- •Automatyczny tryb ekspozycji.

#### Uwaga

Wysoka maksymalna wartość migawki może skutkować rozmyciem obiektów <sup>w</sup> ruchu.

- Aby zmniejszyć prędkość migawki, ustaw wartość maksymalną na najwyższą.
- •Zmniejsz ostrość obrazu.

#### Uwaga

Po zmniejszeniu maksymalnego wzmocnienia obraz może stać się ciemniejszy.

• Ustaw maksymalne wzmocnienie na niższą wartość.

# Konfiguracja urządzenia

•Otwórz aperturę.

### **Zmniejszanie rozmycia obiektów <sup>w</sup> ruchu <sup>w</sup> warunkach słabego oświetlenia**

Aby zmniejszyć rozmycie obiektów <sup>w</sup> ruchu <sup>w</sup> warunkach słabego oświetlenia, można dostosować jedno lub więcej następujących ustawień <sup>w</sup> menu **Settings <sup>&</sup>gt; Image <sup>&</sup>gt; Exposure (Ustawienia <sup>&</sup>gt; Obraz <sup>&</sup>gt; Ekspozycja)**:

• Przesuń suwak **Blur-noise trade-off (Stosunek rozmycia do szumu)** <sup>w</sup> stronę opcji **Low motion blur (Małe rozmycie obiektów <sup>w</sup> ruchu)**.

#### Uwaga

Szum zwiększy się <sup>w</sup> przypadku zwiększenia wzmocnienia.

• Ustaw **Max shutter (Maks. czas migawki)** na niższą wartość, <sup>a</sup> **Max gain (Maks. wzmocnienie)** na wyższą wartość.

Jeżeli problemy <sup>z</sup> rozmyciem ruchu są nadal widoczne:

- Zwiększ poziom oświetlenia <sup>w</sup> scenie.
- Zamontuj kamerę tak, aby obiekty poruszały się <sup>w</sup> jej kierunku lub przeciwnie, ale nie <sup>w</sup> poprzek.

### **Rejestracja <sup>w</sup> scenach <sup>z</sup> jasnym podświetleniem**

Zakres dynamiki to różnica w poziomie oświetlenia na obrazie. W niektórych przypadkach różnica pomiędzy najciemniejszymi <sup>a</sup> najjaśniejszymi obszarami może być bardzo duża. Wwyniku tego otrzymujemy obraz, na którym nie widać ani jasnych, ani ciemnych obszarów. Szeroki zakres dynamiki (WDR) służy do wyświetlenia jasnych i ciemnych obszarów na obrazie.

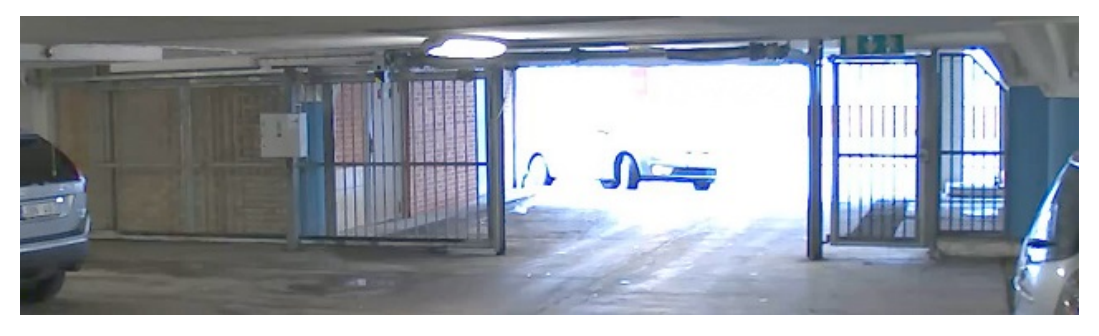

*Obraz bez WDR.*

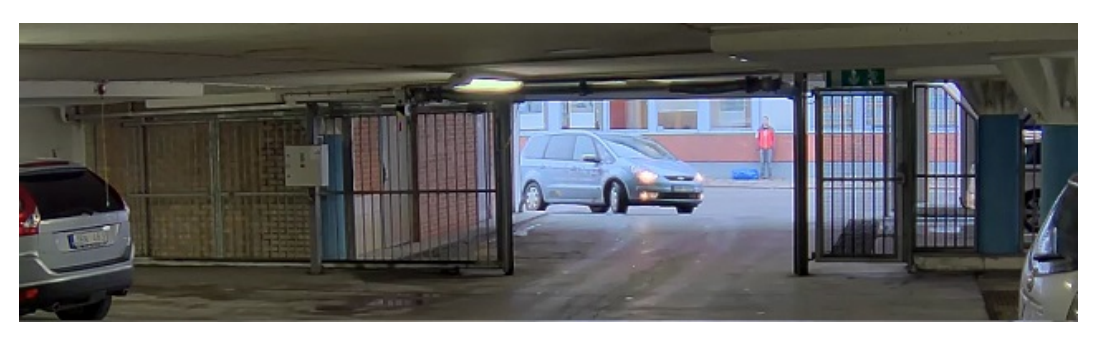

*Obraz <sup>z</sup> WDR.*

### Uwaga

- WDR może powodować występowanie artefaktów na obrazie.
- Funkcja WDR może nie być dostępna dla wszystkich trybów rejestracji.

# Konfiguracja urządzenia

- 1. Przejdź do **Settings <sup>&</sup>gt; Image <sup>&</sup>gt; Wide dynamic range (Ustawienia <sup>&</sup>gt; Obraz <sup>&</sup>gt; Szeroki zakres dynamiki)**.
- 2. Włącz WDR.
- 3. Użyj suwaka **Local contrast (Kontrast lokalny)**, aby dostosować poziom WDR.
- 4. Jeżeli nadal występują problemy, przejdź do menu **Exposure (Ekspozycja)** <sup>i</sup> ustaw **Exposure zone (Strefę ekspozycji)**tak, by pokrywała się <sup>z</sup> obszarem zainteresowania.

Więcej informacji <sup>o</sup> funkcji WDR i sposobie jej wykorzystania znajduje się na stronie *[axis.com/web-articles/wdr](https://www.axis.com/sv-se/learning/web-articles/wide-dynamic-range/index)*.

### **Sprawdzanie rozdzielczości pikseli**

Aby sprawdzić, czy zdefiniowana część obrazu zawiera wystarczającą liczbę pikseli, aby na przykład rozpoznać twarz osoby, można użyć licznika pikseli.

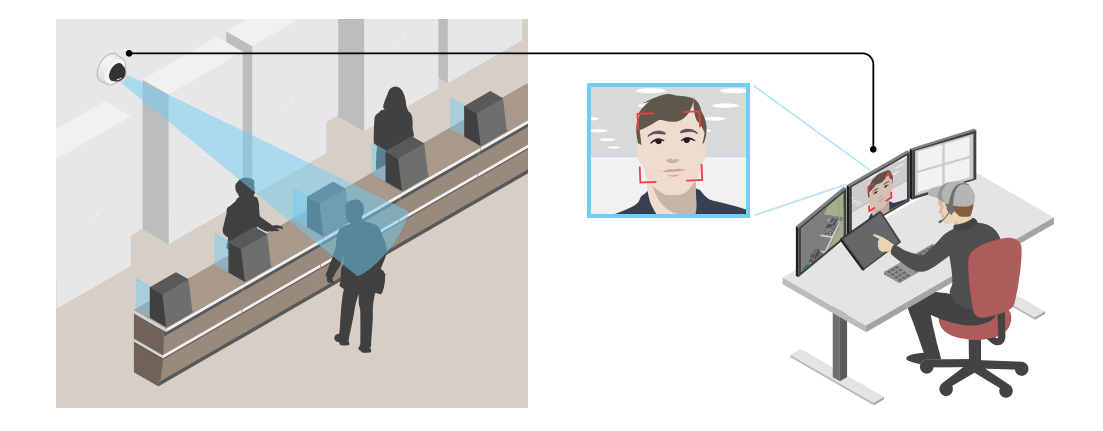

- 1. Przejdź do menu **Settings (Ustawienia) <sup>&</sup>gt; System <sup>&</sup>gt; Orientation (Orientacja)**.
- 2. Kliknij $\boxed{\triangle}$
- 3. Dostosuj rozmiar i pozycję prostokąta <sup>w</sup> podglądzie na żywo kamery, na przykład tak, by obejmował miejsce, wktórym mogą pojawić się twarze.

Możesz zobaczyć liczbę pikseli każdej ze stron prostokąta (**<sup>X</sup>** <sup>i</sup> **<sup>Y</sup>**) <sup>i</sup> zdecydować, czy wartości są wystarczające dla Twoich potrzeb.

## **Ukrywanie części obrazu za pomocą masek prywatności**

Możesz utworzyć jedną lub kilka masek prywatności, aby ukryć fragmenty obrazu.

# <span id="page-10-0"></span>Konfiguracja urządzenia

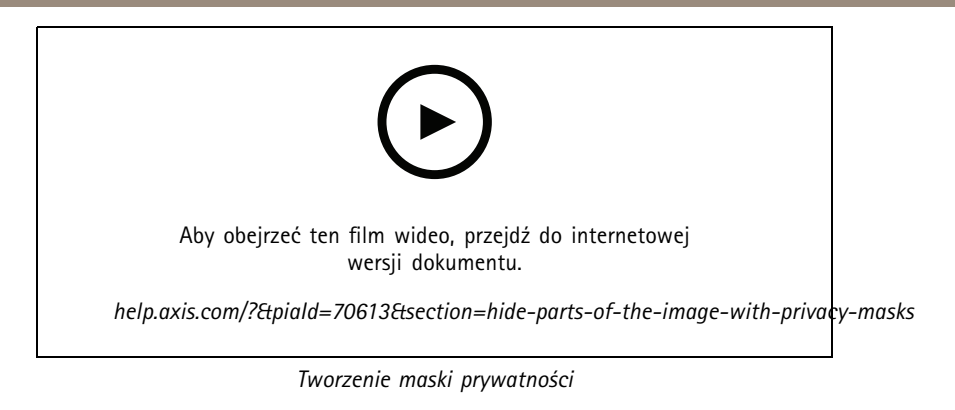

- 1. Przejdź do menu **Settings <sup>&</sup>gt; Privacy mask (Ustawienia <sup>&</sup>gt; Maska prywatności)**.
- 2. Kliknij opcję **New (Nowa)**.
- 3. Dostosuj rozmiar, kolor i nazwę maski prywatności zgodnie <sup>z</sup> potrzebami.

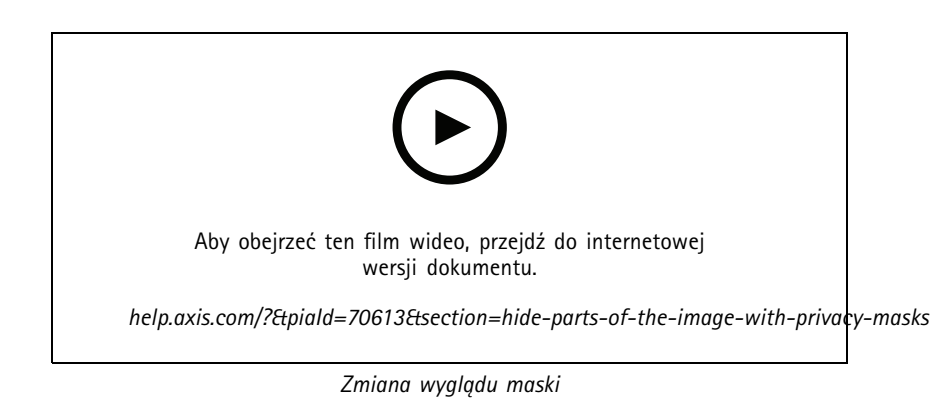

## **Wyświetlanie położenie obrotu lub pochylenia jako nakładka tekstowa**

Położenie obrotu lub pochylenia można wyświetlić jako nakładkę na obrazie.

- 1. Przejdź do **Settings <sup>&</sup>gt; Overlay (Ustawienia <sup>&</sup>gt; Nałożenie)** i kliknij polecenie **Create overlay (Utwórz nałożenie)**.
- 2. Wybierz opcję **Text (Tekst)** i kliknij polecenie **Create (Utwórz)**.
- 3. W polu tekstowym wpisz #x, aby wyświetlić położenie obrotu.

Wpisz #y, aby wyświetlić położenie pochylenia.

- 4. Wybierz wygląd, rozmiar tekstu i wyrównanie.
- 5. Bieżące pozycje obrotu i pochylenia będą widoczne <sup>w</sup> podglądzie na żywo i wzarejestrowanym materiale.

# **Dostosowywanie widoku kamery (PTZ)**

Więcej informacji na temat ustawień PTZ: *Obrót, pochylenie i [zbliżenie](#page-20-0) (PTZ) na stronie [21](#page-20-0)*.

## **Ograniczanie ruchu obrotu, pochylenia i zbliżenia**

Jeżeli wscenie znajdują się obszary, których kamera ma nie monitorować, możesz ograniczyć ruch PTZ. Przykładowo, może być konieczna ochrona prywatności mieszkańców budynku położonego blisko monitorowanego parkingu. Aby ograniczyć ruch, przejdź do menu **Settings <sup>&</sup>gt; PTZ <sup>&</sup>gt; Limits (Ustawienia <sup>&</sup>gt; PTZ <sup>&</sup>gt; Limity)**.

# <span id="page-11-0"></span>Konfiguracja urządzenia

### **Tworzenie trasy strażnika <sup>z</sup> prepozycjami**

Trasa strażnika wyświetla strumień wideo <sup>z</sup> różnych prepozycji, po kolei albo <sup>w</sup> ustalonym lub losowym porządku i przez wybrany czas.

1. Przejdź do **Settings <sup>&</sup>gt; PTZ <sup>&</sup>gt; Guard tours (Ustawienia <sup>&</sup>gt; PTZ <sup>&</sup>gt; Trasy strażnika)**.

2. Kliknii  $+$ 

- 3. Aby edytować właściwości trasy strażnika, kliknij  $\boldsymbol{\mathcal{Q}}$
- 4. Wprowadź nazwę trasy strażnika <sup>i</sup> podaj czas pomiędzy każdą trasą (w minutach).
- 5. Jeżeli trasa strażnika ma przechodzić pomiędzy prepozycjami losowo, włącz opcję **Losowo**.
- 6. Kliknij **Gotowe**.
- 7. Kliknij **Dodaj**, aby dodać żądane prepozycje do trasy strażnika.
- 8. Kliknij **Done (Gotowe)**, aby wyjść <sup>z</sup> ustawień trasy strażnika.
- 9. Aby ustawić harmonogram trasy strażnika, przejdź do **System <sup>&</sup>gt; Events (System <sup>&</sup>gt; Zdarzenia)**.

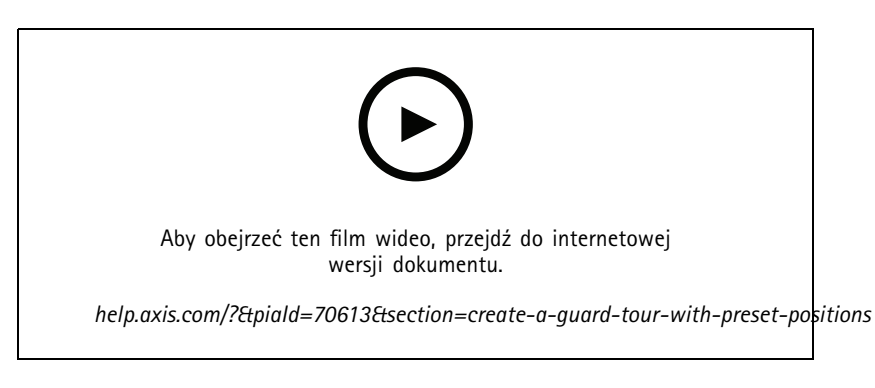

# **Przeglądanie i rejestracja obrazów wideo**

W tej części znajdują się instrukcje dotyczące konfigurowania urządzenia. Aby dowiedzieć się więcej <sup>o</sup> działaniu strumieniowania i pamięci masowej, przejdź do *[Strumieniowanie](#page-24-0) i pamięć masowa na stronie [25](#page-24-0)*.

## **Zmniejszanie zapotrzebowania na przepustowość i pamięć**

### Ważne

Zmniejszenie przepustowości może skutkować utratą wyrazistości szczegółów na obrazie.

- 1. Przejdź do podglądu na żywo i wybierz opcję **H.264**.
- 2. Przejdź do menu **Settings <sup>&</sup>gt; Stream (Ustawienia <sup>&</sup>gt; Strumień)**.
- 3. Użyj jednego <sup>z</sup> poniższych rozwiązań:
	- Włącz funkcję Zipstream i wybierz żądany poziom.
	- Włącz funkcję GOP (Grupa obrazów) <sup>i</sup> ustaw wysoką wartość długości GOP.
	- Zwiększ wartość kompresji.
	- Włącz dynamiczną poklatkowość.

# <span id="page-12-0"></span>Konfiguracja urządzenia

### **Konfiguracja zasobów sieciowej pamięci masowej**

Aby przechowywać zapisy <sup>w</sup> sieci, należy skonfigurować zasoby sieciowej pamięci masowej.

- 1. Przejdź do menu **Settings <sup>&</sup>gt; System (Ustawienia <sup>&</sup>gt; System)** <sup>&</sup>gt; **Storage (Pamięć masowa)**.
- 2. Kliknij przycisk **Setup (Ustaw)** <sup>w</sup> obszarze **Network storage (Sieciowa pamięć masowa)**.
- 3. Wprowadź adres IP serwera hosta.
- 4. Podaj nazwę współdzielonego udziału na serwerze hosta.
- 5. Jeżeli dany udział wymaga logowania, przesuń przełącznik i wprowadź nazwę użytkownika oraz hasło.
- 6. Kliknij przycisk **Connect (Połącz)**.

### **Rejestracja i odtwarzanie obrazu**

Aby rejestrować obrazy wideo, należy najpierw skonfigurować zasoby pamięci sieciowej (patrz *Konfiguracja zasobów sieciowej pamięci masowej na stronie <sup>13</sup>*) lub zamontować kartę SD.

#### **Rejestracja obrazów wideo**

- 1. Przejdź na stronę podglądu na żywo.
- 2. Aby rozpocząć rejestrację, kliknij przycisk **Record (Rejestruj)**. Kliknij przycisk ponownie, aby zatrzymać rejestrację.

#### **Przeglądanie materiałów wideo**

- 1. Kliknij **Storage <sup>&</sup>gt; Go to recordings (Pamięć masowa <sup>&</sup>gt; Przejdź do zapisów)**.
- 2. Wybierz <sup>z</sup> listy zapis zostanie on odtworzony automatycznie.

# **Konfiguracja reguł dotyczących zdarzeń**

Można utworzyć reguły sprawiające, że urządzenie będzie wykonywać konkretne akcje po wystąpieniu określonych zdarzeń. Reguła składa się <sup>z</sup> warunków i akcji. Warunki mogą służyć do wyzwalania akcji. Urządzenie może na przykład rozpocząć zapis lub wysłać wiadomość e-mail po wykryciu ruchu albo wyświetlić nałożony tekst podczas rejestracji.

Aby uzyskać więcej informacji, zapoznaj się <sup>z</sup> przewodnikiem *Get [started](https://help.axis.com/get-started-with-rules-for-events) with rules for events* (Reguły dotyczące zdarzeń).

### **Wyzwalanie akcji**

- 1. Przejdź do menu **Settings <sup>&</sup>gt; System <sup>&</sup>gt; Events (Ustawienia <sup>&</sup>gt; System <sup>&</sup>gt; Zdarzenia)**, by skonfigurować regułę. Reguła określa, kiedy urządzenie wykona określone działania. Reguły można skonfigurować jako zaplanowane, powtarzające się lub na przykład wyzwalane detekcją ruchu.
- 2. Wybierz **Condition (Warunek)**, który musi zostać spełniony <sup>w</sup> celu wyzwolenia akcji. Jeżeli wregule akcji zostanie określony więcej niż jeden warunek, wszystkie muszą zostać spełnione, aby wyzwolić akcję.
- 3. Wybierz **Action (Akcję)**, którą urządzenie ma wykonać po spełnieniu warunków.

### Uwaga

Po dokonaniu zmian <sup>w</sup> aktywnej regule należy ją uruchomić ponownie, aby zastosować te zmiany.

### Uwaga

Jeżeli zmienia się definicję profilu strumienia używanego <sup>w</sup> regule, należy ponownie uruchomić wszystkie reguły korzystające <sup>z</sup> tego profilu strumienia.

# Konfiguracja urządzenia

## **Rejestrowanie obrazu wideo <sup>w</sup> momencie wykrycia ruchu przez kamerę**

W tym przykładzie wyjaśniono sposób konfiguracji kamery <sup>w</sup> celu rozpoczęcia zapisu na karcie SD <sup>w</sup> ciągu pięciu sekund przed wykryciem ruchu i zakończenia zapisu po jednej minucie.

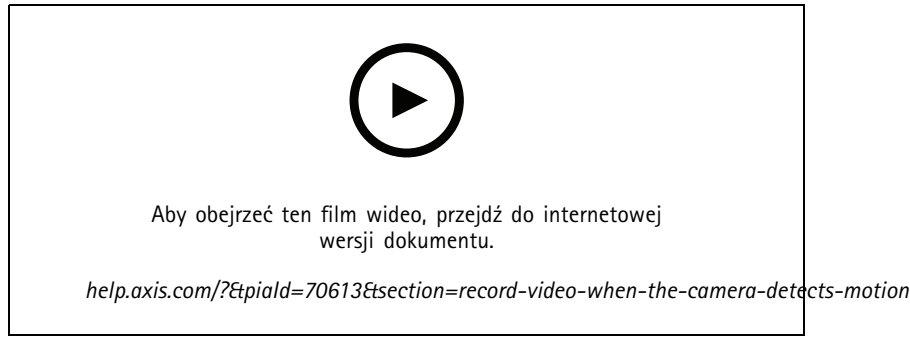

*Sposób zapisywania strumienia wideo <sup>w</sup> przypadku wykrycia ruchu przez kamerę*

Upewnij się, że aplikacja AXIS Video Motion Detection jest uruchomiona:

- 1. Przejdź do menu **Settings <sup>&</sup>gt; Apps (Ustawienia <sup>&</sup>gt; Aplikacje)** <sup>&</sup>gt; **AXIS Video Motion Detection**.
- 2. Uruchom aplikację, jeśli jeszcze nie jest uruchomiona.
- 3. Upewnij się, że aplikacja została skonfigurowana odpowiednio do potrzeb. Jeśli potrzebujesz pomocy, zapoznaj się <sup>z</sup> *[instrukcją](https://www.axis.com/products/online-manual/44110) obsługi AXIS Video Motion Detection <sup>4</sup>*.

Create <sup>a</sup> rule (Utwórz regułę):

- 1. Przejdź do menu **Settings <sup>&</sup>gt; System <sup>&</sup>gt; Events (Ustawienia <sup>&</sup>gt; System <sup>&</sup>gt; Zdarzenia)** i dodaj regułę.
- 2. Wprowadź nazwę reguły.
- 3. Z listy warunków <sup>w</sup> obszarze **Application (Zastosowanie)** wybierz **AXIS Video Motion Detection (VMD) (Detekcja ruchu AXIS Video)**.
- 4. Z listy akcji wobszarze **Recordings (Zapisy)** wybierz opcję **Record video while the rule is active (Rejestruj wideo, gdy reguła jest aktywna)**.
- 5. Wybierz istniejący profil strumienia lub utwórz nowy.
- 6. Ustaw czas buforowania przed zdarzeniem na 5 sekund.
- 7. Ustaw czas buforowania po akcji na 60 sekund.
- 8. Z listy opcji pamięci masowej wybierz opcję **SD card (Karta SD)**.
- 9. Kliknij przycisk **Save (Zapisz)**.

### **Wyświetlanie nałożenia tekstu <sup>w</sup> strumieniu wideo po wykryciu ruchu przez urządzenie**

W poniższym przykładzie wyjaśniono sposób wyświetlania tekstu "Motion detected (Wykryto ruch), gdy urządzenie wykryje ruch.

# Konfiguracja urządzenia

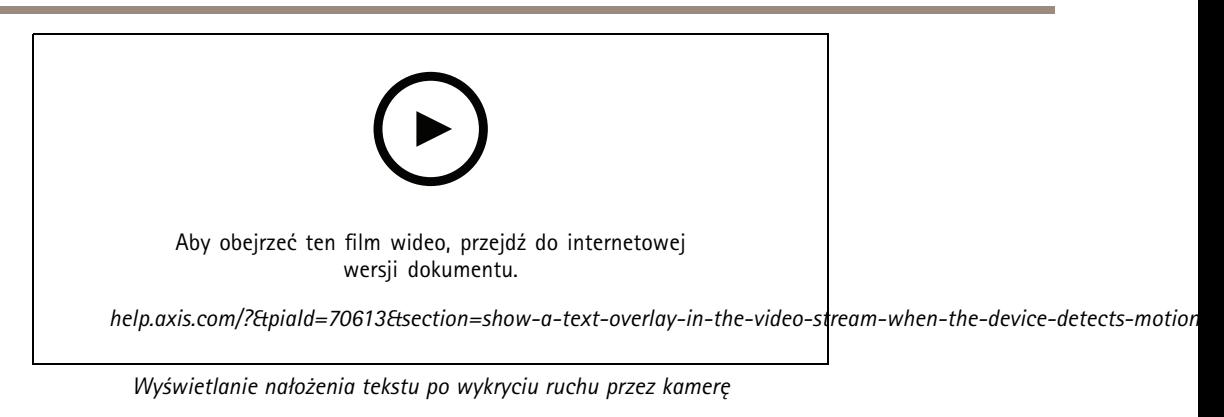

Upewnij się, że aplikacja AXIS Video Motion Detection jest uruchomiona:

- 1. Przejdź do **Settings <sup>&</sup>gt; Apps (Ustawienia <sup>&</sup>gt; Aplikacje)** <sup>&</sup>gt; **AXIS Video Motion Detection**.
- 2. Uruchom aplikację, jeśli jeszcze nie jest uruchomiona.
- 3. Upewnij się, że aplikacja została skonfigurowana odpowiednio do potrzeb.

Dodaj nałożenie tekstu:

- 4. Przejdź do menu **Settings <sup>&</sup>gt; Overlay (Ustawienia <sup>&</sup>gt; Nałożenie)**.
- 5. W polu tekstowym wprowadź#D.
- 6. Wybierz rozmiar i wygląd tekstu.

#### Utwórz regułę:

- 7. Przejdź do menu **System <sup>&</sup>gt; Events <sup>&</sup>gt; Rules (System <sup>&</sup>gt; Zdarzenia <sup>&</sup>gt; Reguły)** i dodaj regułę.
- 8. Wprowadź nazwę reguły.
- 9. Wybierz <sup>z</sup> listy warunków opcję AXIS Video Motion Detection.
- 10. Z listy akcji wybierz opcję **Use overlay text (Użyj nakładki tekstowej)**.
- 11. Wybierz opcję **Camera <sup>1</sup> (Kamera 1)**.
- 12. Wpisz "Motion detected" (Wykryto ruch).
- 13. Ustaw czas trwania.
- 14. Kliknij przycisk **Save (Zapisz)**.

## **Kierowanie kamery do prepozycji po wykryciu ruchu przez bezprzewodowy czujnik ruchu PIR**

#### Uwaga

Między wykryciem ruchu <sup>a</sup> aktywowaniem reguły przez kamerę może wystąpić nawet 2-sekundowa zwłoka. Należy uwzględnić to opóźnienie przy wybieraniu najlepszego umiejscowienia produktów.

Dodaj prepozycję:

1. Przejdź do **Settings <sup>&</sup>gt; PTZ (Ustawienia <sup>&</sup>gt; PTZ)** i wybierz miejsce, wktóre ma być skierowana kamera.

Utwórz regułę dla czujnika PIR:

- 2. Przejdź do menu **Settings <sup>&</sup>gt; System <sup>&</sup>gt; Events <sup>&</sup>gt; Rules (Ustawienia <sup>&</sup>gt; System <sup>&</sup>gt; Zdarzenia <sup>&</sup>gt; Reguły)** i dodaj regułę.
- 3. Wprowadź nazwę reguły.

# Konfiguracja urządzenia

- 4. Z listy warunków wybierz opcję **Z-Wave input (Wejście Z-Wave)**.
- 5. Wybierz opcję **<nazwa urządzenia> - Wykryto ruch**.
- 6. Na liście akcji wybierz opcję **Go to preset position (Przejdź do prepozycji)**.
- 7. Wybierz kanał wideo i prepozycję, do której ma przechodzić kamera.
- 8. Jeżeli po ustaniu obowiązywania reguły kamera ma wracać do swojej pozycji domowej, zaznacz opcję **Home timeout (Limit czasu pozycji domowej)**.
- 9. Kliknij przycisk **Save (Zapisz)**.

Aby nagrywać materiał wideo, dodaj osobną regułę:

- 10. Przejdź do menu **Settings <sup>&</sup>gt; System <sup>&</sup>gt; Events <sup>&</sup>gt; Rules (Ustawienia <sup>&</sup>gt; System <sup>&</sup>gt; Zdarzenia <sup>&</sup>gt; Reguły)** i dodaj regułę.
- 11. Wprowadź nazwę reguły.
- 12. <sup>Z</sup> listy warunków wybierz **PTZ preset position reached (Wstępnie zdefiniowane położenie PTZ osiągnięte)**.
- 13. Z listy akcji wybierz opcję **Record video (Zarejestruj wideo)**.
- 14. Wybierz istniejący profil strumienia lub utwórz nowy.
- 15. Ustaw czas buforowania przed zdarzeniem na 5 sekund.
- 16. Ustaw czas buforowania po akcji na 60 sekund.
- 17. Z listy opcji pamięci masowej wybierz opcję **SD card (Karta SD)**.
- 18. Kliknij przycisk **Save (Zapisz)**.

## **Używanie dźwięków, by odstraszać intruzów**

W tym przykładzie wyjaśniono sposób podłączania głośnika do kamery i konfigurowania go, tak aby odtwarzać komunikat ostrzegawczy, gdy kamera wykryje ruch <sup>w</sup> zastrzeżonym obszarze.

Wymagany sprzęt:

• Aktywny głośnik <sup>z</sup> wbudowanym wzmacniaczem i okablowaniem

### *POWIADOMIENIE POWIADOMIENIE POWIADOMIENIE*

Przed podłączeniem upewnij się, że kamera jest odłączona od zasilania. Po podłączeniu przewodów podłącz kamerę do zasilania.

Połączenie fizyczne:

- 1. Podłącz do głośnika przewód audio <sup>z</sup> wyjścia liniowego gniazda audio.
- 2. Podłącz do głośnika przewód uziemienia ze styku GND gniazda audio.

#### **Dodawanie klipu audio do kamery:**

- 1. Przejdź do menu **Settings <sup>&</sup>gt; Audio (Ustawienia <sup>&</sup>gt; Audio)** <sup>&</sup>gt; **Output (Wyjście)** i kliknij .
- 2. Kliknij przycisk **Upload new clip (Wczytaj nowy klip)**.
- 3. Przejdź do lokalizacji, aby znaleźć klip audio, i kliknij przycisk **Done (Gotowe)**.

Create <sup>a</sup> rule (Utwórz regułę):

# Konfiguracja urządzenia

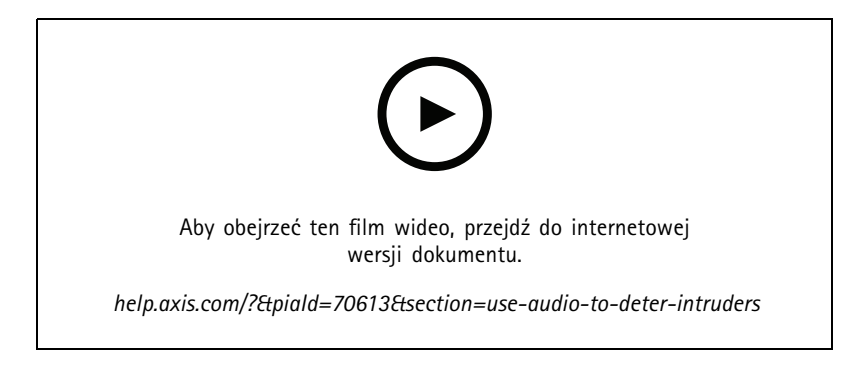

- 1. Otwórz stronę sieci internetową dotyczącą tej kamery.
- 2. Przejdź do menu **Settings (Ustawienia)** <sup>&</sup>gt; **System** <sup>&</sup>gt; **Events (Zdarzenia)**.
- 3. Przejdź do obszaru **Recipients (Adresaci)** i dodaj adresata.
	- 3.1 Przejdź do strony internetowej urządzenia głośnika, który przechowuje klip audio na karcie SD.
	- 3.2 Skopiuj link do klipu audio.
	- 3.3 Wróć do strony internetowej kamery.
- 4. Przejdź do menu **Rules (Reguły)** i dodaj nową regułę.
	- 4.1 W obszarze **Condition (Warunek)** wybierz opcję **Video motion detection (Wizyjna detekcja ruchu)**.
	- 4.2 W obszarze **Action (Akcja)** wybierz opcję **Send notification through HTTP (Wyślij powiadomienie za pośrednictwem protokołu HTTP)**.

## **Rejestrowanie obrazu wideo <sup>w</sup> momencie wykrycia uderzenia przez kamerę**

Funkcja wykrywania wstrząsów umożliwia wykrywanie sabotażu spowodowanego przez drgania lub wstrząsy. Drgania spowodowane przez czynniki środowiskowe lub obiekt mogą wyzwalać akcje <sup>w</sup> zależności od zakresu czułości wstrząsów, które można ustawić od 0 do 100. W tym scenariuszu zakładamy rzucanie kamieniami wkamerę po godzinach pracy; zamierzasz też pobrać klip wideo zdarzenia.

Włącz wykrywanie wstrząsów:

- 1. Przejdź do menu **Settings <sup>&</sup>gt; System <sup>&</sup>gt; Detectors (Ustawienia <sup>&</sup>gt; System <sup>&</sup>gt; Detektory)**.
- 2. Włącz detekcję wstrząsów i wybierz wartość czułości.

Utwórz regułę:

- 1. Przejdź do menu **Settings <sup>&</sup>gt; System <sup>&</sup>gt; Events (Ustawienia <sup>&</sup>gt; System <sup>&</sup>gt; Zdarzenia)** i dodaj regułę.
- 2. Wprowadź nazwę reguły.
- 3. <sup>Z</sup> listy warunków <sup>w</sup> obszarze **Device status (Stan urządzenia)** wybierz opcję **Shock detected (Wykryto wstrząs)**.

4. Kliknij  $\mathbf +$ , aby dodać drugi warunek.

- 5. Z listy warunków <sup>w</sup> obszarze **Scheduled and recurring (Zaplanowane i cykliczne)** wybierz opcję **Scheduled event (Zaplanowane zdarzenie)**.
- 6. Z listy harmonogramów wybierz **After hours (Po godzinach pracy)**.
- 7. Z listy akcji wobszarze **Recordings (Zapisy)** wybierz opcję **Record video while the rule is active (Rejestruj wideo, gdy reguła jest aktywna)**.
- 8. Wybierz opcję **Camera (Kamera)**.

# <span id="page-17-0"></span>Konfiguracja urządzenia

- 9. Ustaw czas buforowania przed akcją na 5 sekund.
- 10. Ustaw czas buforowania po akcji na 60 sekund.
- 11. Wybierz lokalizację zapisu.
- 12. Kliknij przycisk **Save (Zapisz)**.

# **Dźwięk**

## **Dodawanie dźwięku do zapisu**

### Włącz dźwięk:

- 1. Przejdź do menu **Settings <sup>&</sup>gt; Audio (Ustawienia <sup>&</sup>gt; Audio)** <sup>i</sup> włącz opcję **Allow audio (Zezwalaj na dźwięk)**.
- 2. Przejdź do menu **Input <sup>&</sup>gt; Type (Wejście <sup>&</sup>gt; Typ)** i wybierz źródło dźwięku.

Edytuj profil strumienia używany do rejestracji:

- 3. Przejdź do menu **Settings <sup>&</sup>gt; Stream (Ustawienia <sup>&</sup>gt; Strumień)** i kliknij opcję **Stream profiles (Profile strumienia)**.
- 4. Wybierz profil strumienia i kliknij opcję **Audio**.
- 5. Zaznacz pole wyboru i wybierz opcję **Dodaj**.
- 6. Kliknij przycisk **Zapisz**.
- 7. Kliknij przycisk **Zamknij**.

# <span id="page-18-0"></span>Zalecenia dotyczące czyszczenia

# Zalecenia dotyczące czyszczenia

## *POWIADOMIENIE POWIADOMIENIE POWIADOMIENIE*

Nie używać silnie działających detergentów, na przykład benzyny, benzenu lub acetonu.

- 1. Można użyć sprężonego powietrza, aby usunąć pył lub nieprzylegający brud <sup>z</sup> urządzenia.
- 2. W razie potrzeby oczyścić obiektyw miękka ściereczką zwilżoną letnią wodą.

## Uwaga

Unikać czyszczenia przy bezpośrednim działaniu promieni słonecznych lub <sup>w</sup> wysokiej temperaturze otoczenia, ponieważ może to powodować postawanie plam po wyschnięciu wody.

<span id="page-19-0"></span>Dowiedz się więcej

# Dowiedz się więcej

# **Tryby rejestracji**

Tryb rejestracji to predefiniowana konfiguracja, która określa sposób zapisywania obrazów przez kamerę. Ustawienie trybu rejestracji może wpływać na pole widzenia kamery i współczynnik proporcji. Może to również oddziaływać na prędkość migawki, co <sup>z</sup> kolei decyduje <sup>o</sup> światłoczułości.

W trybie rejestracji <sup>w</sup> niższej rozdzielczości można wykonać próbkowanie <sup>z</sup> wyższej rozdzielczości albo przyciąć pierwotny obraz. Ta druga operacja może wpłynąć na pole widzenia.

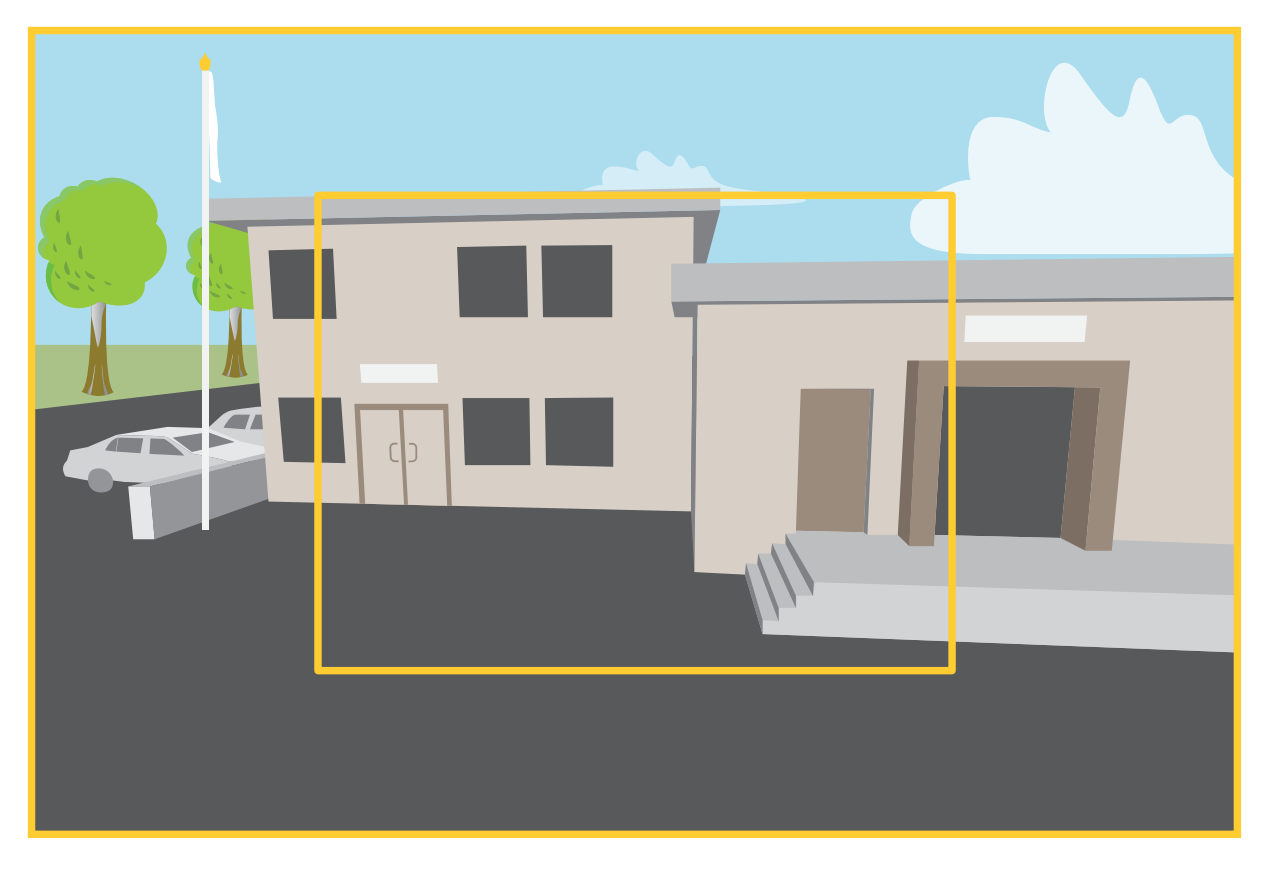

Obraz pokazuje, w jaki sposób pole widzenia i współczynnik proporcji mogą się zmieniać w zależności od wybranego trybu rejestracji.

Wybór trybu rejestracji zależy od wymagań dotyczących poklatkowości i rozdzielczości wokreślonej konfiguracji dozoru. Specyfikacje dostępnych trybów rejestracji znajdują się <sup>w</sup> opisach produktów na stronie *[axis.com](https://www.axis.com)*.

# **Maski prywatności**

Maska prywatności to obszar zdefiniowany przez użytkownika, który uniemożliwia podgląd części monitorowanego obszaru. Maski prywatności wyświetlane są jako nieprzezroczyste elementy na strumieniu wideo.

Maska prywatności jest zgodna ze współrzędnymi obrotu, pochylenia i zbliżenia – niezależnie od miejsca, wktórym znajduje się kamera, maska prywatności pokrywa to samo miejsce lub obiekt.

Maska prywatności znajduje się na wszystkich zrzutach ekranu, zarejestrowanych obrazach i strumieniach podglądu na żywo.

# <span id="page-20-0"></span>Dowiedz się więcej

Aby ukryć maskę prywatności, można użyć interfejsu VAPIX® Application Programming Interface (API).

### Ważne

Dodanie wielu masek prywatności może wpłynąć na pracę urządzenia.

Można utworzyć kilka masek prywatności. Każda maska może mieć od 3 do 10 punktów kotwiczenia.

## **Nakładki**

Nakładki są nakładane na strumień wideo. Służą one do dostarczania dodatkowych informacji podczas instalacji i konfiguracji produktu lub podczas rejestracji obrazu (np. znacznik czasowy). Można dodać tekst lub obraz.

# **Obrót, pochylenie i zbliżenie (PTZ)**

## **Trasy strażnika**

Trasa strażnika wyświetla strumień wideo <sup>z</sup> różnych prepozycji, po kolei albo <sup>w</sup> ustalonym lub losowym porządku i przez wybrany czas. Po uruchomieniu trasa strażnika odtwarzana jest do momentu jej zatrzymania, nawet jeżeli nie ma klientów (przeglądarek) odbierających obrazy.

# **Bezprzewodowy moduł we/wy (Z-Wave PlusTM v2)**

Jest to produkt Z-Wave Plus<sup>™</sup> v2 z włączoną funkcją bezpieczeństwa, który umożliwia komunikację z urządzeniami z włączoną funkcją Z-Wave Plus v2. Produkt może pracować <sup>w</sup> dowolnej sieci Z-WaveTM <sup>z</sup> kompatybilnymi urządzeniami innych producentów posiadającymi certyfikat Z-Wave. Aby zwiększyć niezawodność sieci, wszystkie urządzenia Z-Wave <sup>w</sup> sieci, które nie są zasilane <sup>z</sup> baterii, działają jako przekaźniki, niezależnie od producenta. Ten produkt działa jako urządzenie sterujące, <sup>a</sup> dodane do niego urządzenia Z-Wave działają jako urządzenia pomocnicze.

## **Uwagi**

Przed rozpoczęciem korzystania <sup>z</sup> bezprzewodowego WE/WY <sup>z</sup> Z-Wave Plus v2, weź pod uwagę następujące zalecenia:

- Aby konfigurować urządzenia Z-Wave, musisz mieć uprawnienia administratora.
- • Zalecamy, aby <sup>w</sup> trakcie wykonywania na stronie internetowej produktu działań dotyczących urządzenia Z-Wave, takich jak dodawanie, usuwanie i wymiana urządzeń Z-Wave lub resetowanie sieci Z-Wave, nie wczytywać strony ponownie lub ją opuścić. Wtakim przypadku stan rzeczywisty akcji może się różnić od wyświetlonego. Aby naprawić ten błąd, może być konieczne odczekanie kilku minut i ponowne załadowanie strony.
- • Replikacja, tzn. kopiowanie informacji <sup>o</sup> sieci do innego urządzenia sterującego, jest wykonywana <sup>w</sup> ramach procesu uwzględniania.
- Ten produkt ignoruje wszystkie polecenia <sup>w</sup> podstawowej klasie poleceń.

### **Powiązania**

- Ten produkt obsługuje tylko jedną grupę powiązań <sup>o</sup> identyfikatorze grupy <sup>1</sup> (linia ratunkowa).
- •Maksymalna liczba urządzeń, jaką można dodać do grupy powiązań, wynosi 1.
- Identyfikator grupy <sup>1</sup> służy do wysłania raportu Lokalne resetowanie urządzenia.

### **Klasy poleceń**

Ten produkt obsługuje następujące klasy poleceń:

• COMMAND\_CLASS\_APPLICATION\_STATUS

# Dowiedz się więcej

- COMMAND\_CLASS\_ASSOCIATION\_V3 (zabezpieczone)
- COMMAND\_CLASS\_ASSOCIATION\_GRP\_INFO\_V3 (zabezpieczone)
- COMMAND\_CLASS\_CRC\_16\_ENCAP
- COMMAND\_CLASS\_DEVICE\_RESET\_LOCALLY (zabezpieczone)
- COMMAND\_CLASS\_FIRMWARE\_UPDATE\_MD\_V5 (zabezpieczone)
- •COMMAND\_CLASS\_INCLUSION\_CONTROLLER
- COMMAND\_CLASS\_INDICATOR\_V3 (zabezpieczone)
- COMMAND\_CLASS\_MANUFACTURER\_SPECIFIC\_V2 (zabezpieczone)
- •COMMAND\_CLASS\_MULTI\_CHANNEL\_ASSOCIATION\_V4 (zabezpieczone)
- COMMAND\_CLASS\_MULTI\_CMD
- •COMMAND\_CLASS\_NETWORK\_MANAGEMENT\_BASIC\_V2 (zabezpieczone)
- COMMAND\_CLASS\_NETWORK\_MANAGEMENT\_INCLUSION\_V4 (zabezpieczone)
- COMMAND\_CLASS\_NETWORK\_MANAGEMENT\_INSTALLATION\_MAINTENANCE\_V4 (zabezpieczone)
- •COMMAND\_CLASS\_NETWORK\_MANAGEMENT\_PROXY\_V4 (zabezpieczone)
- COMMAND\_CLASS\_NODE\_PROVISIONING (zabezpieczone)
- COMMAND\_CLASS\_POWERLEVEL (zabezpieczone)
- COMMAND\_CLASS\_SECURITY
- COMMAND\_CLASS\_SECURITY\_2
- COMMAND\_CLASS\_SUPERVISION
- COMMAND\_CLASS\_TIME
- COMMAND\_CLASS\_TRANSPORT\_SERVICE\_V2
- COMMAND\_CLASS\_VERSION\_V3 (zabezpieczone)
- COMMAND\_CLASS\_ZWAVEPLUS\_INFO\_V2 (zabezpieczone)

### Uwaga

Produkt obsługuje klasę poleceń COMMAND\_CLASS\_INDICATOR\_V3, ale nie ma ona żadnego widocznego wskaźnika.

## **Turn on Z-Wave (Włączanie Z-Wave)**

- 1. Przejdź do menu **System <sup>&</sup>gt; Z-Wave (System <sup>&</sup>gt; Z-Wave)**.
- 2. Przejdź do menu **Gateway settings wireless I/O (Ustawienia bramek: bezprzewodowe we/wy)** i włącz Z-Wave. Być może trzeba będzie poczekać kilka minut na aktywację Z-Wave.

## **Add <sup>a</sup> Z-Wave device (Dodawanie urządzenia Z-Wave)**

Mimo braku ograniczenia protokołem Z-Wave Plus v2 system zdarzeń produktu umożliwia dodawanie urządzeń Z-Wave <sup>w</sup> dowolnym momencie. Wprzypadku osiągnięcia limitu, przed dodaniem nowego urządzenia Z-Wave, należy usunąć jedno <sup>z</sup> dotychczas używanych urządzeń. Informacje na temat maksymalnej dozwolonej liczby urządzeń Z-Wave można znaleźć <sup>w</sup> opisie produktu.

1. Przejdź do menu **System <sup>&</sup>gt; Z-Wave (System <sup>&</sup>gt; Z-Wave)**.

# Dowiedz się więcej

- 2. dPrzejdź do menu **Device management (Zarządzanie urządzeniami)** <sup>i</sup> kliknij polecenie **Add device (Dodaj urządzenie)**. Produkt rozpocznie wyszukiwanie urządzeń Z-Wave <sup>w</sup> sieci Z-Wave.
- 3. Skonfiguruj urządzenie Z-Wave pod kątem dodania go do trybu uwzględniania/wykluczania, jak opisano <sup>w</sup> podręczniku użytkownika.
- 4. Jeżeli jest to wymagane, wprowadź numer PIN dostarczony wraz <sup>z</sup> urządzeniem Z-Wave, <sup>a</sup> następnie kliknij **OK**.
- 5. Zaczekaj na zakończenie procesu dodawania, jak opisano <sup>w</sup> powiadomieniu na stronie internetowej.

Dodane urządzenie Z-Wave jest teraz widoczne na liście <sup>w</sup> menu zarządzania urządzeniami.

### Uwaga

Jeśli znalezienie urządzenia Z-Wave będzie niemożliwe, proces dodawania zostanie automatycznie przerwany.

Aby zobaczyć szczegółowe informacje <sup>o</sup> stanie dodanego urządzenia Z-Wave, rozwiń informacje <sup>o</sup> urządzeniu na liście zarządzania urządzeniami.

#### Uwaga

Informacje <sup>o</sup> stanie dołączonego urządzenia Z-Wave różnią się <sup>w</sup> zależności od typu urządzenia. Więcej informacji można

znaleźć w pomocy online  $\bullet$ 

W urządzeniu można ustawić wyzwalanie reguł po spełnieniu określonych warunków wyzwalania Z-Wave. Dostępne warunki i czynności Z-Wave zależą od typu dodanego urządzenia Z-Wave.

## **Dodawanie urządzenia Z-Wave za pomocą uwzględnienia SmartStart**

Urządzenie Z-Wave można dodać do sieci Z-Wave za pomocą uwzględnienia SmartStart. Urządzenie Z-Wave dodane do listy SmartStart jest automatycznie dodawane do listy zarządzania urządzeniami <sup>w</sup> ciągu 10 minut od włączenia <sup>w</sup> pobliżu sieci.

- 1. Przejdź do menu **System <sup>&</sup>gt; Z-Wave (System <sup>&</sup>gt; Z-Wave)**.
- 2. Otwórz menu **SmartStart** <sup>i</sup> kliknij **Add device information (Dodaj informacje <sup>o</sup> urządzeniu)**.
- 3. Wpisz specyficzny klucz urządzenia i wszelkie opcjonalne informacje.
- 4. Kliknij przycisk **OK**.

## **Remove <sup>a</sup> Z-Wave device through inclusion/exclusion mode (Usuń urządzenie Z-Wave <sup>w</sup> trybie uwzględniania/wykluczania)**

#### Uwaga

Jest to zalecana procedura usuwania.

- 1. Przejdź do menu **System <sup>&</sup>gt; Z-Wave (System <sup>&</sup>gt; Z-Wave)**.
- 2. Przejdź do menu **Device management (Zarządzanie urządzeniem)** <sup>i</sup> kliknij . Produkt rozpocznie wyszukiwanie urządzeń Z-Wave <sup>w</sup> sieci Z-Wave.
- 3. Skonfiguruj urządzenie Z-Wave pod kątem usunięcia go do trybu uwzględniania/wykluczania, jak opisano <sup>w</sup> podręczniku użytkownika.
- 4. Zaczekaj na zakończenie procesu usuwania, jak opisano <sup>w</sup> powiadomieniu na stronie internetowej.

Następuje usunięcie urządzenia Z-Wave <sup>z</sup> listy zarządzania urządzeniami.

#### Uwaga

Zostaną usunięte wszystkie informacje związane <sup>z</sup> produktem <sup>w</sup> urządzeniu Z-Wave.

# Dowiedz się więcej

### Uwaga

Jeśli znalezienie urządzenia Z-Wave będzie niemożliwe, proces usuwania zostanie automatycznie przerwany.

## **Remove <sup>a</sup> Z-Wave device through forced process (Usuń urządzenie Z-Wave przez proces wymuszony)**

W przypadku wystąpienia błędu komunikacji, na przykład <sup>z</sup> powodu rozładowania baterii, usunięcie urządzenia Z-Wave może nie być możliwe po ustawieniu go <sup>w</sup> trybie uwzględniania/wykluczania. Wtakiej sytuacji można wykonać wymuszone usunięcie urządzenia Z-Wave <sup>o</sup> stanie **Down (Nieczynne)** na liście zarządzanie urządzeniami.

- 1. Przejdź do menu **System <sup>&</sup>gt; Z-Wave (System <sup>&</sup>gt; Z-Wave)**.
- 2. Przejdź do menu **Device management (Zarządzanie urządzeniami)** <sup>i</sup> rozwiń informacje <sup>o</sup> urządzeniu Z-Wave, które chcesz usunąć.
- 3. Przejdź do menu **Node <sup>&</sup>gt; Status (Węzeł <sup>&</sup>gt; Stan)** <sup>i</sup> kliknij .
- 4. Zaczekaj na zakończenie procesu wykluczania, jak opisano <sup>w</sup> powiadomieniu na stronie internetowej.

Następuje usunięcie urządzenia Z-Wave <sup>z</sup> listy zarządzania urządzeniami.

#### Uwaga

Zostaną zachowane wszystkie informacje związane <sup>z</sup> produktem <sup>w</sup> urządzeniu Z-Wave.

### **Usuwanie urządzenia Z-Wave <sup>z</sup> listy SmartStart**

#### Uwaga

Usunięcie urządzenia Z-Wave <sup>z</sup> listy administracyjnej nie spowoduje usunięcia go <sup>z</sup> listy SmartStart.

- 1. Przejdź do menu **System <sup>&</sup>gt; Z-Wave (System <sup>&</sup>gt; Z-Wave)**.
- 2. Przejdź do obszaru **SmartStart**.
- 3. Najedź kursorem na urządzenie na liście, aby wyświetlić ikonę kosza:  $\blacksquare$ .
- 4. Kliknij przycisk obok urządzenia Z-Wave, które chcesz usunąć z listy SmartStart.

## **Replace <sup>a</sup> Z-Wave device (Wymiana urządzenia Z-Wave)**

Może się zdarzyć błąd komunikacji, na przykład <sup>z</sup> powodu usterki urządzenia Z-Wave, i wtedy trzeba wymienić urządzenie na inne. W takiej sytuacji można wykonać wymuszoną wymianę urządzenia Z-Wave <sup>o</sup> stanie **Down (Nieczynne)** na liście zarządzanie urządzeniami.

- 1. Przejdź do menu **System <sup>&</sup>gt; Z-Wave (System <sup>&</sup>gt; Z-Wave)**.
- 2. Przejdź do menu **Device management (Zarządzanie urządzeniami)** <sup>i</sup> rozwiń informacje <sup>o</sup> urządzeniu Z-Wave, które chcesz wymienić.
- 3. Przejdź do menu **Node <sup>&</sup>gt; Status (Węzeł <sup>&</sup>gt; Stan)** <sup>i</sup> kliknij . Produkt rozpocznie wyszukiwanie urządzeń Z-Wave <sup>w</sup> sieci Z-Wave.
- 4. Ustaw urządzenie Z-Wave, które zastąpi istniejące urządzenie <sup>w</sup> trybie uwzględniania/wykluczania, jak opisano <sup>w</sup> podręczniku użytkownika.
- 5. Zaczekaj na zakończenie procesu wymiany, jak opisano <sup>w</sup> powiadomieniu na stronie internetowej.

Na liście zarządzania urządzeniami będzie teraz widoczne nowe urządzenie Z-Wave wraz <sup>z</sup> niektórymi informacjami <sup>o</sup> stanie.

# <span id="page-24-0"></span>Dowiedz się więcej

### Uwaga

Informacje <sup>o</sup> identyfikatorze węzła i akcji zdarzenia zostaną przekazywane do nowego urządzenia Z-Wave. Wszystkie pozostałe informacje zostaną usunięte.

### Uwaga

Jeśli znalezienie urządzenia Z-Wave będzie niemożliwe, proces wymiany zostanie automatycznie przerwany.

## **Reset the Z-Wave network (Resetowanie sieci Z-Wave)**

### Ważne

- Ta procedura powoduje usunięcie <sup>z</sup> produktu wszystkich urządzeń Z-Wave.
- Po zresetowaniu sieci Z-Wave należy również usunąć wszystkie urządzenia Z-Wave lub zresetować je do ustawień fabrycznych, aby można było ponownie dodać je do sieci w dowolnym miejscu.
- Należy ją stosować tylko <sup>w</sup> razie braku lub awarii głównego kontrolera sieci.
- 1. Przejdź do menu **System <sup>&</sup>gt; Z-Wave (System <sup>&</sup>gt; Z-Wave)**.
- 2. Przejdź do menu **Device management (Zarządzanie urządzeniem)** <sup>i</sup> kliknij .
- 3. Wybierz **Reset network (Resetuj sieć)** <sup>z</sup> rozwijalnego menu.

Wszystkie dołączone urządzenia Z-Wave są teraz usuwane <sup>z</sup> produktu, <sup>a</sup> lista zarządzania urządzeniami jest pusta.

## **Use Z-Wave as I/O (Używanie urządzenia Z-Wave jako we/wy)**

Produkt nie jest wyposażony <sup>w</sup> żadne fizyczne złącza we/wy, ale można korzystać <sup>z</sup> funkcji Z-Wave za pomocą interfejsu WE/WY.

Do maksymalnie sześciu podłączonych urządzeń Z-Wave można przypisać numer portu WE/WY. Numery tych portów można wyświetlić <sup>w</sup> menu **System <sup>&</sup>gt; Accessories <sup>&</sup>gt; I/O ports (System <sup>&</sup>gt; Akcesoria <sup>&</sup>gt; Porty WE/WY)**. Numer portu WE/WY można zmienić <sup>w</sup> oknie informacyjnym urządzenia Z-Wave.

W przypadku użycia jako zdarzenia cyfrowego portu wejścia można użyć tylko jednej funkcji urządzenia Z-Wave. Funkcja domyślna zależy od typu urządzenia. Aby zmienić używaną funkcję, przejdź do okna informacji <sup>o</sup> urządzeniu.

Więcej informacji <sup>o</sup> używaniu portów we/wy można znaleźć we wbudowanej pomocy urządzenia.

## **Strumieniowanie i pamięć masowa**

### **Formaty kompresji wideo**

O tym, która metoda kompresji ma być używana, należy zdecydować <sup>w</sup> zależności od wymagań dotyczących przeglądania i właściwości sieci. Dostępne są następujące opcje:

#### **Motion JPEG**

Motion JPEG (MJPEG), to cyfrowa sekwencja wideo składająca się <sup>z</sup> szeregu indywidualnych obrazów JPEG. Obrazy te są następnie wyświetlane i aktualizowane <sup>z</sup> szybkością odpowiednią do utworzenia strumienia pokazującego ciągle zaktualizowany ruch. Aby odbiorca miał wrażenie oglądania obrazu wideo, szybkość musi wynosić co najmniej 16 klatek obrazu na sekundę. Obraz jest odbierany jako ruchomy obraz wideo przy <sup>30</sup> (NTSC) lub <sup>25</sup> (PAL) klatkach na sekundę.

Strumień MJPEG wykorzystuje przepustowość <sup>w</sup> dużym stopniu, ale zapewnia doskonałą jakość obrazu i dostęp do wszystkich obrazów zawartych <sup>w</sup> strumieniu.

#### **H.264 lub MPEG-4 Part 10/AVC**

# Dowiedz się więcej

### Uwaga

Kompresja H. 264 to licencjonowana technologia. W produkcie Axis znajduje się jedna licencja klienta do przeglądania obrazów <sup>w</sup> kompresji H.264. Nie wolno instalować dodatkowych kopii klienta bez licencji. Aby zakupić dodatkowe licencje, skontaktuj się <sup>z</sup> dystrybutorem Axis.

Dzięki kompresji H.264 można, bez uszczerbku na jakości, zmniejszyć rozmiar cyfrowego pliku wideo <sup>o</sup> ponad 80% <sup>w</sup> porównaniu <sup>z</sup> formatem MJPEG i nawet 50% <sup>w</sup> porównaniu ze starszymi formatami MPEG. Oznacza to, że <sup>w</sup> przypadku pliku wideo wymagana jest mniejsza przepustowość i mniej zasobów pamięci masowej. Inaczej mówiąc, dla danej przepływności bitowej można uzyskać obraz <sup>o</sup> wyższej jakości.

### **W jaki sposób ustawienia obrazu, strumienia i profilu strumienia mogą na siebie wpływać?**

Karta **Obraz** zawiera ustawienia kamery, które wpływają na wszystkie strumienie wideo przesyłane <sup>z</sup> produktu. Jeśli zmienisz parametry na tej karcie, natychmiast wpłynie to na wszystkie strumienie wideo i zapisy.

Karta **Strumień** zawiera ustawienia strumieni wideo. Te ustawienia są stosowane, gdy żądasz strumienia wideo <sup>z</sup> produktu, ale nie podasz na przykład rozdzielczości lub poklatkowości. Zmiana ustawień na karcie **Strumień** nie wpływa na bieżące strumienie, ale będzie wprowadzona po rozpoczęciu nowego strumienia.

Ustawienia <sup>w</sup> opcji **Profile strumienia** nadpisują ustawienia <sup>z</sup> karty **Strumień**. Jeśli zażądasz strumienia <sup>z</sup> określonym profilem, to strumień będzie mieć ustawienia tego profilu. Jeśli zażądasz strumienia bez określania profilu lub zażądasz profilu strumienia, który nie został zdefiniowany <sup>w</sup> produkcie, strumień będzie mieć ustawienia <sup>z</sup> karty **Strumień**.

## **Bitrate control (Kontrola przepływności bitowej)**

Dzięki kontroli przepływności bitowej można zarządzać zajętością pasma przez strumień wideo.

#### **Variable bitrate (VBR) (Zmienna przepływność bitowa, VBR)**

Przy zmiennej przepływności bitowej zajętość pasma zmienia się <sup>w</sup> zależności od natężenia aktywności <sup>w</sup> scenie. Przy większym natężeniu aktywności potrzebna jest większa przepustowość. Zmienna przepływność zapewnia stałą jakość obrazu, ale funkcja ta wymaga odpowiedniej ilości miejsca <sup>w</sup> zasobach pamięci.

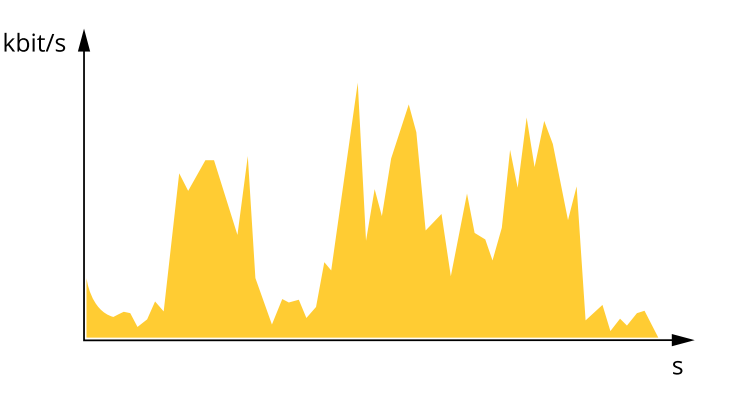

#### **Maximum bitrate (MBR) (Maksymalna przepływność bitowa, MBR)**

Opcja ta umożliwia ustawienie docelowej przepływności bitowej, aby kontrolować zajętość pasma. Gdy bieżąca przepływność bitowa jest utrzymywana poniżej określonej szybkości, może wystąpić spadek jakości obrazu lub niższa poklatkowość. Jak priorytet można wybrać opcję ustawienia jakości obrazu lub poklatkowości. Zalecamy skonfigurowanie docelowej wartości przepływności bitowej na wartość większą niż oczekiwana. Dzięki temu można zachować margines, jeśli wscenie występuje wysoki poziom aktywności.

# Dowiedz się więcej

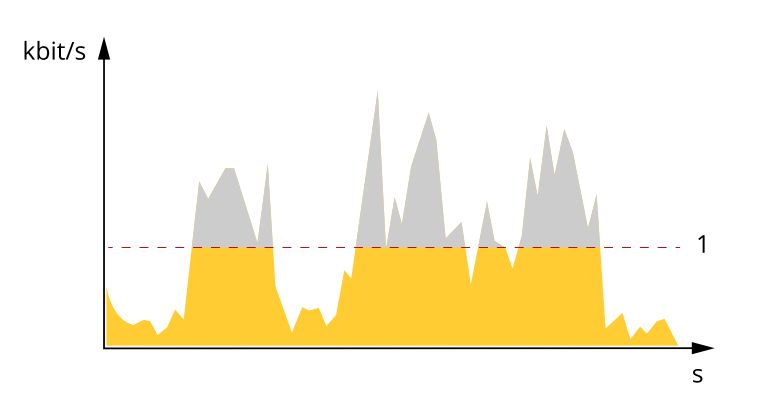

*1 Docelowa przepływność bitowa*

### **Average bitrate (ABR) (Średnia przepływność bitowa, ABR)**

Średnia przepływność bitowa jest dostosowywana automatycznie <sup>w</sup> dłuższym okresie. Dzięki temu można uzyskać docelową przepływność bitową i zapewnić jak najlepszą jakość obrazu wideo przy dostępnych zasobach pamięci masowej. Przepływność bitowa jest wyższa <sup>w</sup> scenach <sup>z</sup> dużą aktywnością <sup>w</sup> porównaniu ze scenami statycznymi. Korzystanie <sup>z</sup> opcji średniej przepływności zwiększa szanse uzyskania lepszej jakości obrazu <sup>w</sup> scenach <sup>o</sup> wysokim poziomie aktywności. Można zdefiniować łączną ilość pamięci masowej wymaganą do przechowywania strumienia wideo przez określony czas (czas retencji) po dostosowaniu jakości obrazu tak, by odpowiadała określonej przepływności bitowej. Określ średnią wartość przepływności bitowej wjeden <sup>z</sup> następujących sposobów:

- • Aby obliczyć przybliżone zapotrzebowanie na zasoby pamięci masowej, należy ustawić wartość docelową przepływności bitowej i czas retencji.
- • Użyj kalkulatora przepływności bitowej, aby obliczyć średnią przepływność bitową <sup>w</sup> zależności od dostępnego miejsca <sup>w</sup> zasobach pamięci i czasu retencji.

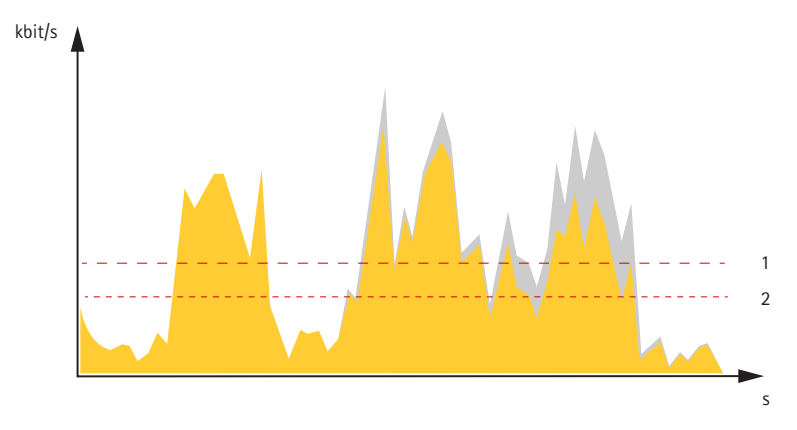

- *1 Docelowa przepływność bitowa*
- *2 Rzeczywista średnia przepływność bitowa*

Można również włączyć maksymalną przepływność bitową i określić przepływność bitową <sup>w</sup> ramach średniej przepływności bitowej.

# <span id="page-27-0"></span>Dowiedz się więcej

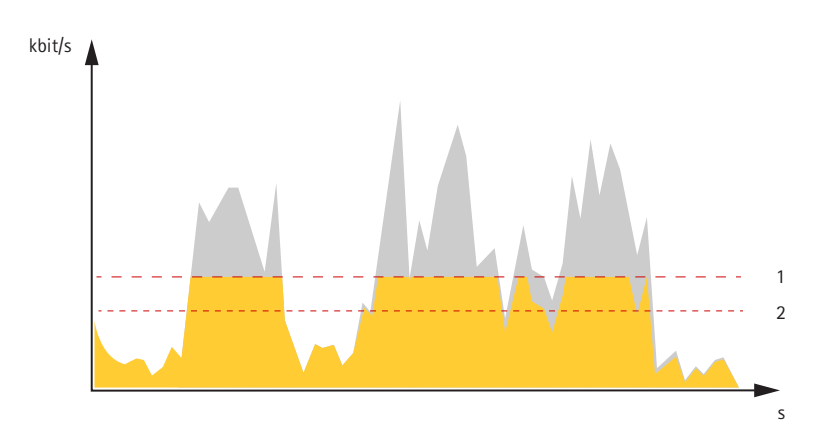

- *1 Docelowa przepływność bitowa*
- *2 Rzeczywista średnia przepływność bitowa*

# **Aplikacje**

Aplikacje pozwalają lepiej wykorzystać potencjał urządzeń Axis. AXIS Camera Application Platform (ACAP) to otwarta platforma umożliwiająca podmiotom zewnętrznym opracowywanie funkcji analizy i innych aplikacji dla urządzeń Axis. Aplikacje mogą być fabrycznie zainstalowane na urządzeniu, dostępne do pobrania za darmo lub oferowane za opłatą licencyjną.

Podręczniki użytkownika do aplikacji Axis można znaleźć na stronie *[help.axis.com](https://help.axis.com)*.

### Uwaga

• Kilka aplikacji może być uruchomionych <sup>w</sup> tym samym czasie, ale niektóre <sup>z</sup> nich mogą ze sobą nie współpracować. Niektóre zestawy aplikacji mogą wymagać zbyt wiele mocy obliczeniowej lub pamięci przy jednoczesnym ich uruchomieniu. Przed uruchomieniem aplikacji należy sprawdzić, czy mogą one być uruchomione jednocześnie.

### Ważne

AXIS 3D People Counter to aplikacja osadzona <sup>w</sup> urządzeniu. Nie zalecamy uruchamiania innych aplikacji <sup>w</sup> tym urządzeniu, ponieważ może to wpłynąć na wydajność AXIS 3D People Counter.

# <span id="page-28-0"></span>Rozwiązywanie problemów

## Rozwiązywanie problemów

## **Przywróć domyślne ustawienia fabryczne**

### Ważne

Jeżeli korzystasz <sup>z</sup> sieci Z-Wave, najpierw należy ją zresetować i dopiero potem można przywrócić ustawienia fabryczne na urządzeniu. Patrz *Reset the Z-Wave network [\(Resetowanie](#page-24-0) sieci Z-Wave) na stronie [25](#page-24-0)*.

#### Ważne

Przywracanie domyślnych ustawień fabrycznych należy stosować rozważnie. Opcja resetowania do domyślnych ustawień fabrycznych powoduje przywrócenie wszystkich domyślnych ustawień fabrycznych produktu, włącznie <sup>z</sup> adresem IP.

### Uwaga

Aplikacja AXIS License Plate Verifier jest wstępnie skonfigurowana <sup>w</sup> kamerze. Po przywróceniu domyślnych ustawień fabrycznych trzeba ponownie zainstalować klucz licencyjny. Patrz .

Przywracanie domyślnych ustawień fabrycznych produktu:

- 1. Odłącz zasilanie produktu.
- 2. Naciśnij i przytrzymaj przycisk Control i włącz zasilanie. Patrz *[Informacje](#page-32-0) ogólne <sup>o</sup> produkcie na stronie [33](#page-32-0)*.
- 3. Przytrzymuj przycisk Control przez 15–30 sekund, aż wskaźnik LED stanu zacznie migać na bursztynowo.
- 4. Zwolnij przycisk Control. Proces zostanie zakończony, gdy wskaźnik LED stanu zmieni kolor na zielony. Produkt zostanie zresetowany do domyślnych ustawień fabrycznych. Jeśli wsieci brak serwera DHCP, domyślny adres IP to 192.168.0.90.
- 5. Użyj narzędzi do instalacji i zarządzania, aby przypisać adres IP, ustawić hasło i uzyskać dostęp do urządzenia.

Narzędzia do instalacji i zarządzania są dostępne na stronach pomocy technicznej *[axis.com/support](https://www.axis.com/support)*.

Fabryczne wartości parametrów można również przywrócić za pośrednictwem interfejsu WWW urządzenia. Wybierz kolejno opcje **Maintenance (Konserwacja)** <sup>&</sup>gt; **Factory default (Ustawienia fabryczne)** <sup>&</sup>gt; **Default (Domyślne)**.

## **Opcje oprogramowania sprzętowego**

Axis oferuje zarządzanie oprogramowaniem sprzętowym <sup>w</sup> formie zarządzania aktywnego lub długoterminowego wsparcia (LTS). Zarządzanie aktywne oznacza stały dostęp do najnowszych funkcji produktu, <sup>a</sup> opcja LTS to stała platforma <sup>z</sup> okresowymi wydaniami wersji zawierającymi głównie poprawki i aktualizacje dotyczące bezpieczeństwa.

Aby uzyskać dostęp do najnowszych funkcji lub <sup>w</sup> razie korzystania <sup>z</sup> kompleksowych systemów Axis, należy użyć oprogramowania sprzętowego <sup>w</sup> opcji aktywnego zarządzania. Opcja LTS zalecana jest <sup>w</sup> przypadku integracji <sup>z</sup> urządzeniami innych producentów, które nie są na bieżąco weryfikowane <sup>z</sup> najnowszymi aktywnymi wersjami. Urządzenie dzięki LTS może utrzymywać odpowiedni stopień cyberbezpieczeństwa bez konieczności wprowadzania zmian <sup>w</sup> funkcjonowaniu ani ingerowania <sup>w</sup> istniejący system. Szczegółowe informacje dotyczące strategii oprogramowania sprzętowego Axis znajdują się na stronie *[axis.com/support/firmware](https://www.axis.com/support/firmware)*.

# **Sprawdzanie bieżącej wersji oprogramowania sprzętowego**

Oprogramowanie sprzętowe określa dostępne funkcje urządzeń sieciowych. Podczas rozwiązywania problemów zalecamy rozpoczęcie od sprawdzenia aktualnej wersji oprogramowania sprzętowego. Najnowsza wersja może zawierać poprawki, które rozwiążą problem.

Sprawdzanie bieżącej wersji oprogramowania sprzętowego:

- 1. Przejdź do interfejsu WWW urządzenia i wybierz opcję **Status**.
- 2. Przejdź do menu **Device info (Informacje <sup>o</sup> urządzeniu)** <sup>i</sup> sprawdź nr wersji oprogramowania sprzętowego.

# <span id="page-29-0"></span>Rozwiązywanie problemów

## **Aktualizacja oprogramowania sprzętowego**

### Ważne

- • Wstępnie skonfigurowane i spersonalizowane ustawienia są zapisywane podczas aktualizacji oprogramowania sprzętowego (pod warunkiem, że funkcje te są dostępne <sup>w</sup> nowym oprogramowaniu sprzętowym), choć Axis Communications AB tego nie gwarantuje.
- Upewnij się, że podczas całego procesu aktualizacji urządzenie jest podłączone do źródła zasilania.

### Uwaga

Aktualizacja urządzenia Axis do najnowszej dostępnej wersji oprogramowania sprzętowego umożliwia uaktualnienie produktu <sup>o</sup> najnowsze funkcje. Przed aktualizacją oprogramowania sprzętowego zawsze należy przeczytać instrukcje dotyczące aktualizacji oraz informacje <sup>o</sup> wersji dostępne <sup>z</sup> każdą nową wersją. Przejdź do strony *[axis.com/support/firmware](https://www.axis.com/support/firmware)*, aby znaleźć najnowszą wersję oprogramowania sprzętowego oraz informacje <sup>o</sup> wersji.

- 1. Pobierz na komputer plik oprogramowania sprzętowego dostępny bezpłatnie na stronie *[axis.com/support/firmware](https://www.axis.com/support/firmware)*.
- 2. Zaloguj się do urządzenia jako administrator.
- 3. Wybierz kolejno opcje **Maintenance <sup>&</sup>gt; Firmware upgrade (Konserwacja <sup>&</sup>gt; Aktualizacja oprogramowania sprzętowego)** <sup>&</sup>gt; **Upgrade (Aktualizuj)**.

Po zakończeniu aktualizacji produkt automatycznie uruchomi się ponownie.

W programie AXIS Device Manager można uaktualnić wiele urządzeń jednocześnie. Dowiedz się więcej na stronie *[axis.com/products/axis-device-manager](https://www.axis.com/products/axis-device-manager)*.

## **Problemy techniczne, wskazówki i rozwiązania**

Jeśli nie możesz znaleźć tego, czego szukasz, przejdź na stronę poświęconą rozwiązywaniu problemów: *[axis.com/support](https://www.axis.com/support)*.

#### **Problemy <sup>z</sup> aktualizacją oprogramowania sprzętowego**

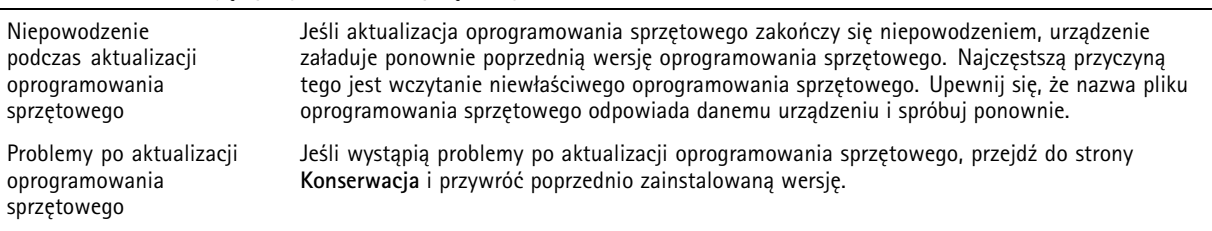

#### **Problemy <sup>z</sup> ustawieniem adresu IP**

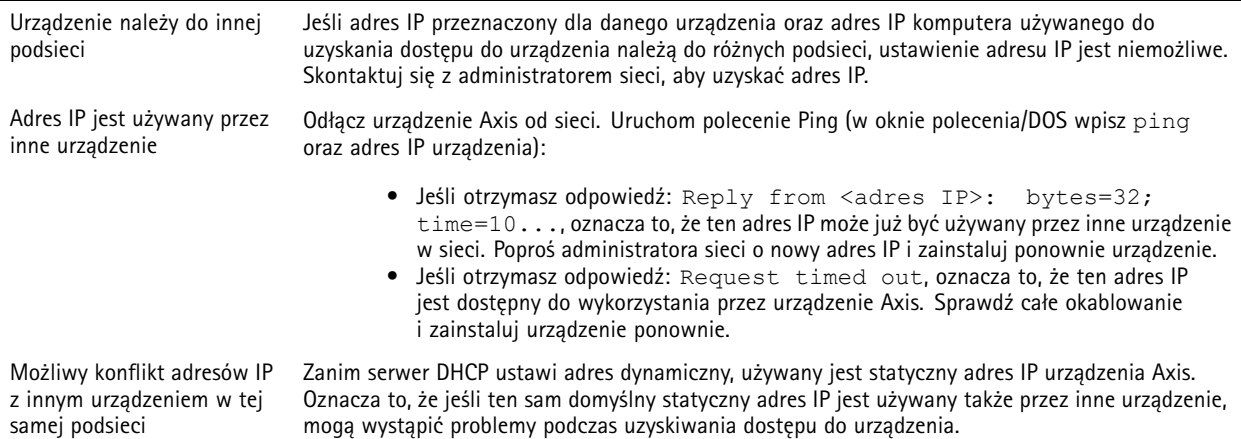

# Rozwiązywanie problemów

# **Nie można uzyskać dostępu do urządzenia przez przeglądarkę**

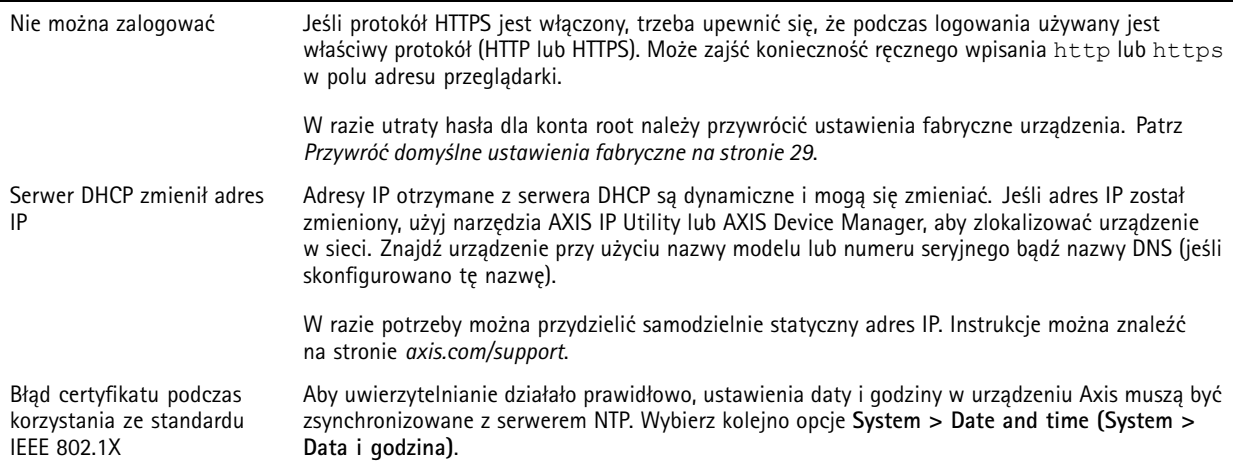

### **Dostęp do urządzenia można uzyskać lokalnie, ale nie <sup>z</sup> zewnątrz**

Aby uzyskać dostęp do urządzenia <sup>z</sup> zewnątrz, zalecamy skorzystanie <sup>z</sup> jednej <sup>z</sup> następujących aplikacji dla systemu Windows® :

- AXIS Companion: darmowa aplikacja idealna do małych systemów <sup>o</sup> niewielkich wymaganiach <sup>w</sup> zakresie dozoru.
- AXIS Camera Station: 30-dniowa darmowa wersja próbna, idealna do małych i średnich systemów.

Instrukcje i plik do pobrania znajdują się na stronie *[axis.com/vms](https://www.axis.com/vms)*.

### **Problemy <sup>z</sup> przesyłaniem strumieniowym**

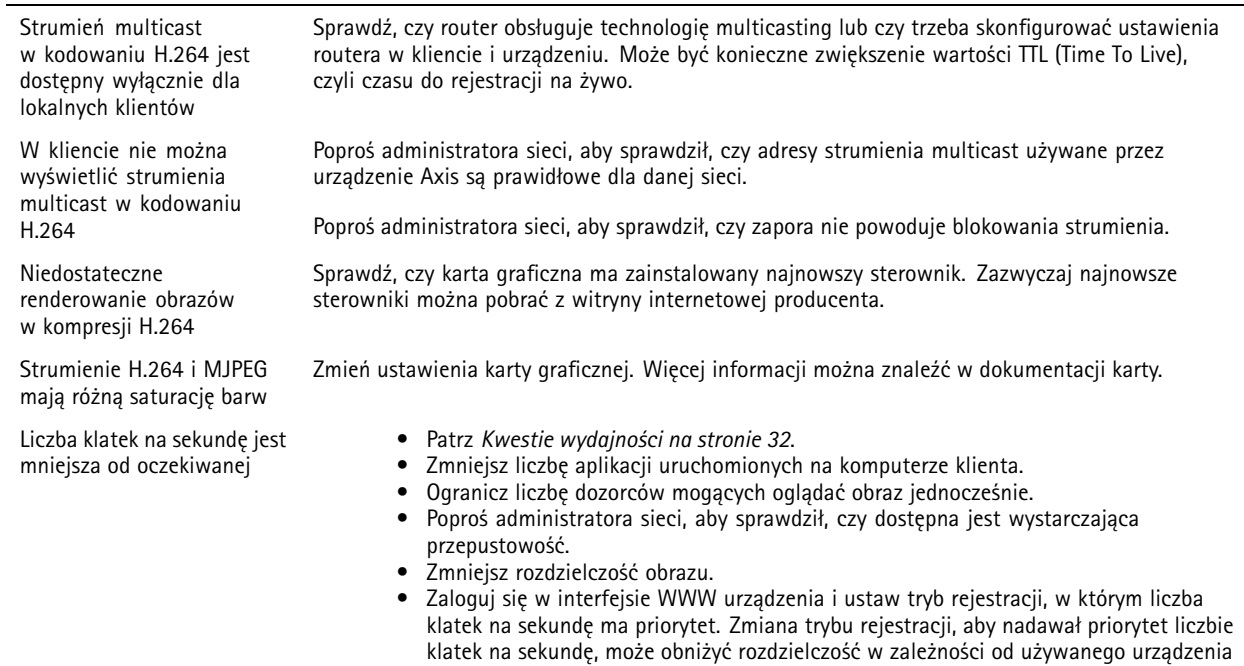

i dostępnych trybów rejestracji.

# <span id="page-31-0"></span>Rozwiązywanie problemów

#### **Nie można połączyć przez port <sup>8883</sup> <sup>z</sup> MQTT przez SSL**

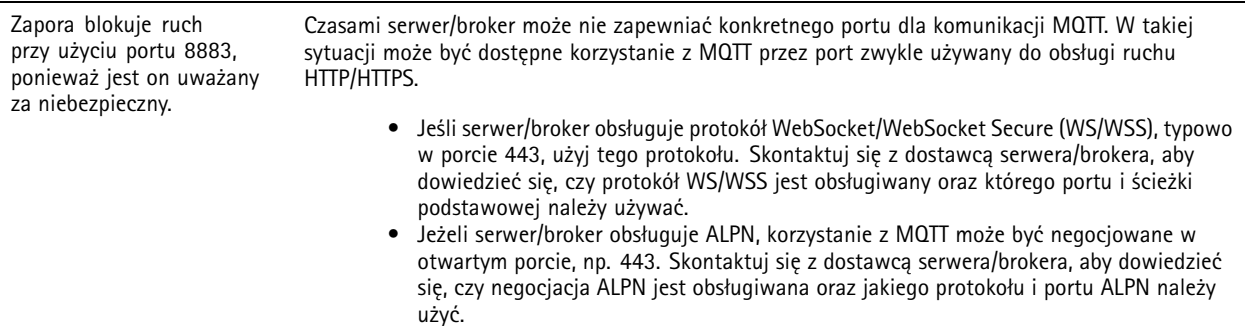

## **Kwestie wydajności**

Podczas konfigurowania systemu należy wziąć pod uwagę wpływ różnych ustawień i sytuacji na wydajność. Niektóre czynniki wpływają na wymaganą przepustowość, <sup>a</sup> inne mogą wpływać na liczbę klatek na sekundę; niektóre <sup>z</sup> nich wpływają na oba te parametry. Jeśli obciążenie procesora osiągnie maksimum, wpłynie to również na liczbę klatek na sekundę.

Najważniejsze czynniki, które należy wziąć pod uwagę:

- Wysoka rozdzielczość obrazu lub niższe poziomy kompresji zapewniają obrazy zawierające więcej danych, co <sup>z</sup> kolei wpływa na przepustowość.
- Obracanie obrazu <sup>w</sup> graficznym interfejsie użytkownika zwiększy obciążenie procesora produktu.
- •Dostęp do dużej liczby klientów MJPEG lub H.264 unicast wpływa na przepustowość.
- • Jednoczesne oglądanie różnych strumieni (rozdzielczość, kompresja) za pomocą różnych klientów wpływa zarówno na liczbę klatek na sekundę, jak i na przepustowość.

W miarę możliwości używaj identycznych strumieni, aby utrzymać wysoką liczbę klatek na sekundę. Aby upewnić się, że strumienie są identyczne, możesz użyć profili strumieni.

- Jednoczesny dostęp do strumieni wideo MJPEG i H.264 wpływa na liczbę klatek na sekundę i przepustowość.
- Intensywne korzystanie <sup>z</sup> ustawień zdarzeń wpływa na obciążenie procesora, co <sup>z</sup> kolei wpływa na liczbę klatek na sekundę.
- • Korzystanie <sup>z</sup> protokołu HTTPS może zmniejszać liczbę klatek na sekundę, szczególnie <sup>w</sup> przypadku przesyłania strumieniowego obrazów wideo <sup>w</sup> formacie MJPEG.
- Znaczące obciążenie sieci ze względu na słabą infrastrukturę wpływa na przepustowość.
- • Wyświetlanie obrazu <sup>z</sup> użyciem komputerów klienckich <sup>o</sup> niewystarczających parametrach obniża subiektywnie obserwowaną wydajność i wpływa na liczbę klatek na sekundę.
- • Jednoczesne uruchamianie wielu aplikacji AXIS Camera Application Platform (ACAP) może mieć wpływ na liczbę klatek na sekundę i ogólną wydajność.

# **Kontakt <sup>z</sup> pomocą techniczną**

Kontakt <sup>z</sup> pomocą techniczną: *[axis.com/support](https://www.axis.com/support)*.

# <span id="page-32-0"></span>Specyfikacje

# Specyfikacje

# **Informacje ogólne <sup>o</sup> produkcie**

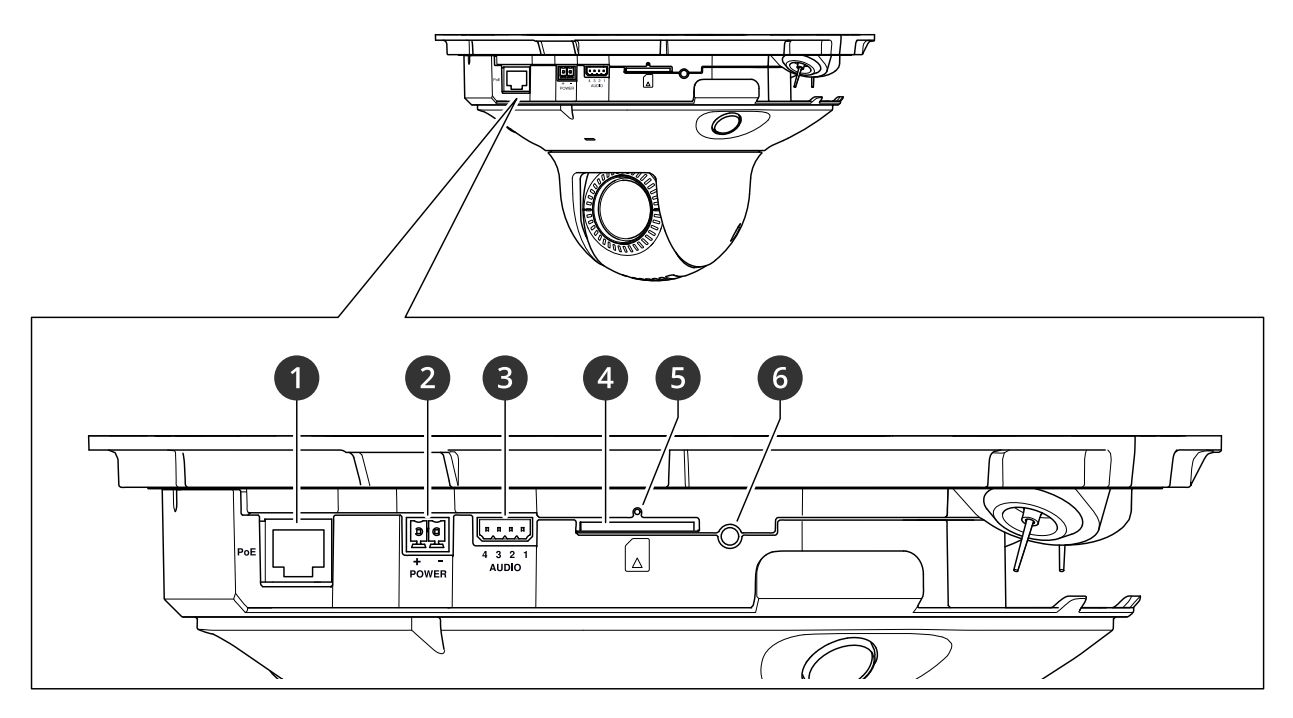

- *<sup>1</sup> Złącze sieciowe (PoE)*
- *2 Złącze zasilania*
- *3 Złącze audio*
- *<sup>4</sup> Slot kart SD (karta SD/SDHC/SDXC)*
- *5 Wskaźnik LED stanu*
- *6 Przycisk kontrolny*

# **Usuwanie kopułki**

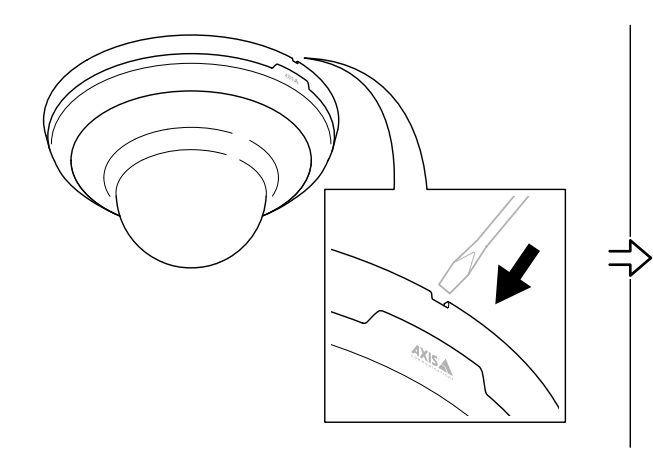

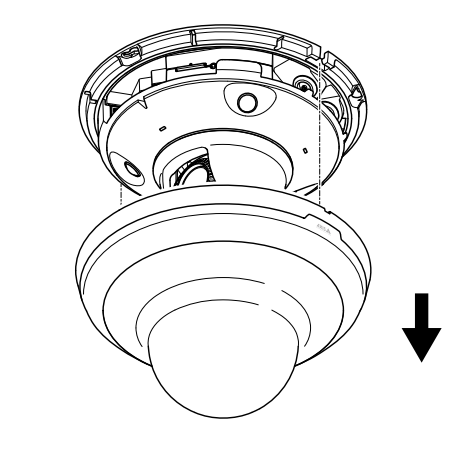

# <span id="page-33-0"></span>Specyfikacje

## **Wskaźniki LED**

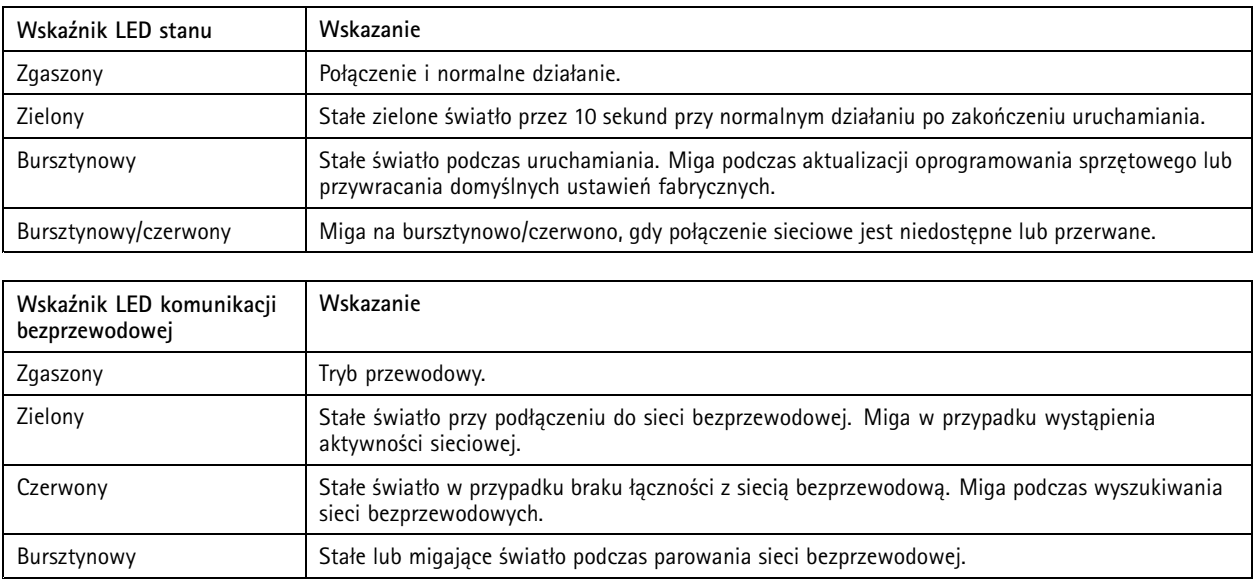

# **Gniazdo karty SD**

## *POWIADOMIENIE POWIADOMIENIE*

- Ryzyko uszkodzenia karty SD. Nie używaj ostrych narzędzi, metalowych przedmiotów ani nadmiernej siły podczas wkładania i wyjmowania karty SD. Wkładaj i wyjmuj kartę palcami.
- Ryzyko utraty danych i uszkodzenia nagrań. Odłącz kartę SD od interfejsu WWW urządzenia, zanim ją wyjmiesz. Nie wyjmuj karty SD <sup>w</sup> trakcie działania produktu.

Urządzenie obsługuje karty SD/SDHC/SDXC.

Zalecenia dotyczące kart SD można znaleźć <sup>w</sup> witrynie *[axis.com](https://www.axis.com)*.

Logo SD, SDHC i SDXC są znakami towarowymi SD-3C LLC. SD, SDHC i SDXC są znakami towarowymi lub zarejestrowanymi znakami towarowymi firmy SD-3C, LLC <sup>w</sup> Stanach Zjednoczonych, innych krajach lub <sup>w</sup> Stanach Zjednoczonych i innych krajach.

# **Przyciski**

## **Przycisk Control**

Przycisk ten służy do:

- Przywracania domyślnych ustawień fabrycznych produktu. Patrz *Przywróć domyślne ustawienia [fabryczne](#page-28-0) na stronie [29](#page-28-0)*.
- • Nawiązywanie połączenia przez Internet <sup>z</sup> usługą łączenia <sup>w</sup> chmurze jednym kliknięciem (O3C). Aby połączyć się <sup>z</sup> usługą, naciśnij i przytrzymaj przycisk przez około trzy sekundy, aż dioda LED stanu zacznie migać na zielono.

## **Złącza**

## **Złącze sieciowe**

Złącze RJ45 Ethernet <sup>z</sup> zasilaniem Power over Ethernet (PoE).

# Specyfikacje

## **Złącze audio**

4-pinowy blok złączy wejść i wyjść audio. Patrz *[Informacje](#page-32-0) ogólne <sup>o</sup> produkcie na stronie [33](#page-32-0)*.

W przypadku wejścia audio <sup>z</sup> sygnału stereofonicznego używany jest kanał lewy.

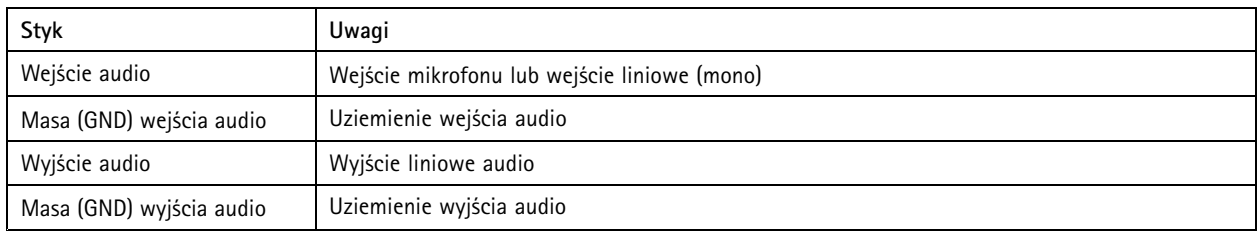

## **Złącze zasilania**

2-pinowy blok złączy na wejście zasilania DC. Używaj urządzenia LPS zgodnego <sup>z</sup> SELV <sup>z</sup> nominalną mocą wyjściową ograniczoną do <sup>≤</sup>100 W lub nominalnym prądem ograniczonym do <sup>≤</sup>5 A.

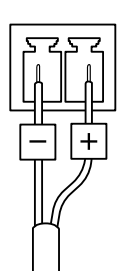

Podręcznik użytkownika AXIS M5000 - G PTZ Camera Data: © Axis Communications AB, 20 2 1 -

Wer . M5.2 Data: Październik 2022 2022 Numer części T1 0169 100